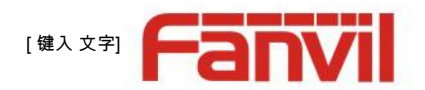

# **Videoportero SIP PA2 y puerta de enlace de megafonía**

**Manual de usuario V2.0**

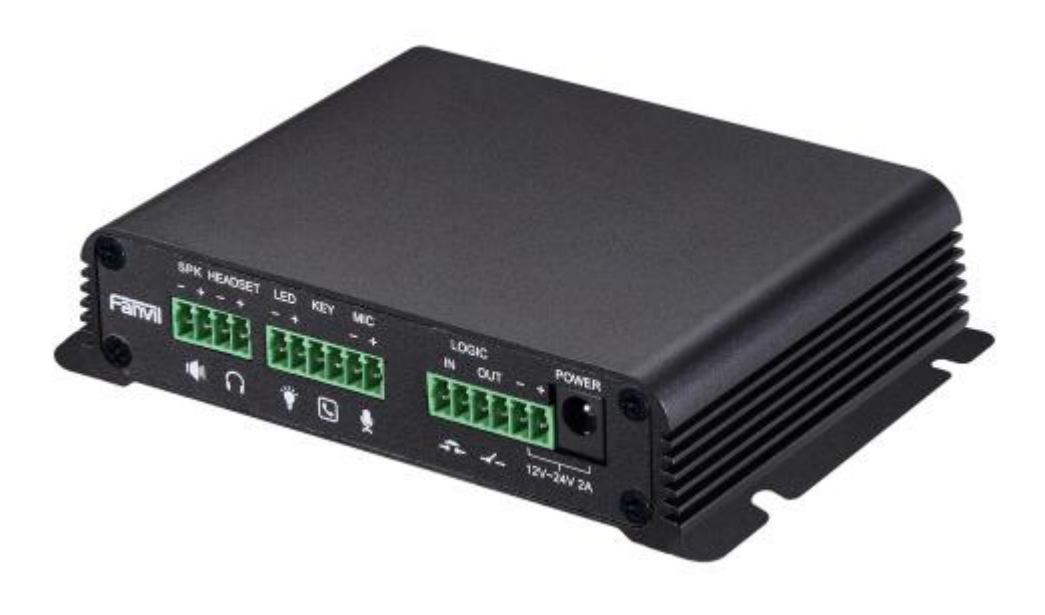

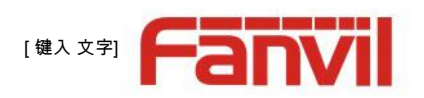

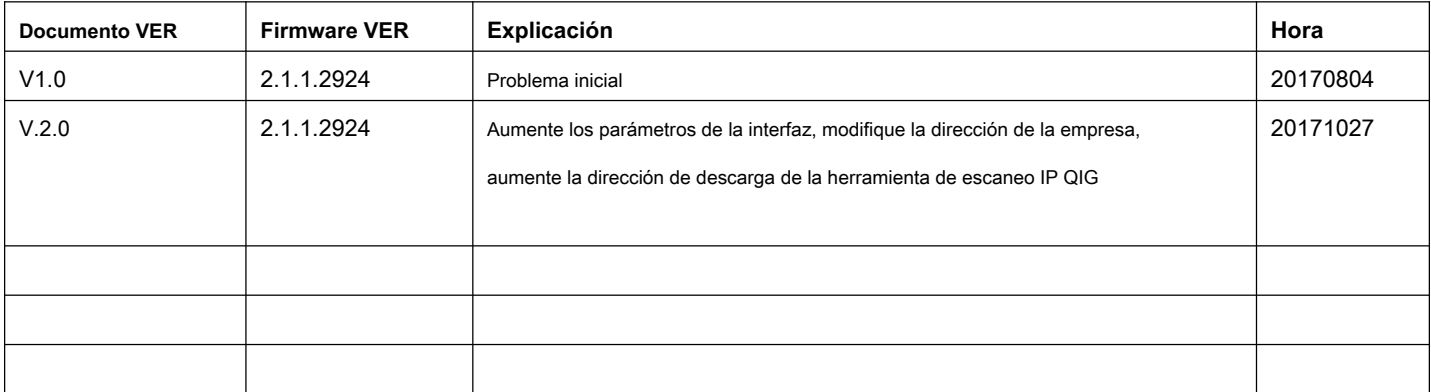

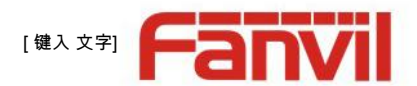

# **Avisos de seguridad**

- 1. Utilice el adaptador de corriente especificado. Si necesita usar el adaptador de corriente provisto por otros fabricantes en circunstancias especiales, asegúrese de que el voltaje y la corriente proporcionados estén de acuerdo con los requisitos de este producto, mientras tanto, use los productos con certificación de seguridad; de lo contrario, puede causar un incendio o una descarga eléctrica.
- Cuando utilice este producto, no dañe el cable de alimentación, ya sea girándolo con fuerza, estirándolo, sujetándolo con bandas o sometiéndolo a una gran presión o entre elementos; de lo contrario, podría dañar el cable de alimentación, provocar un incendio o recibir una descarga eléctrica. . 2.
- Antes de usar, confirme que la temperatura y el ambiente sean adecuados para el funcionamiento del producto. (Mueva el producto de la sala de aire acondicionado a la temperatura natural, lo que puede hacer que la superficie de este producto o los componentes internos produzcan vapor de agua condensado, por favor, ábralo y úselo después de esperar que este producto se seque de forma natural) 3.
- No permita que personal no técnico lo retire o repare. Una reparación inadecuada puede provocar descargas eléctricas, incendios, averías, etc. Podría provocar lesiones, accidentes o dañar el producto. 4.
- No utilice los dedos, alfileres, cables, otros objetos metálicos o cuerpos extraños en las rejillas de ventilación y los espacios. Puede provocar una corriente a través del metal o un cuerpo extraño, que incluso puede provocar una descarga eléctrica o un accidente. Si algún cuerpo extraño u objeción cae dentro del producto, deje de usarlo. 5.
- Por favor, no deseche las bolsas de embalaje ni las guarde en lugares donde los niños puedan llegar, si los niños atrapan su cabeza con ella, pueden obstruir la nariz y la boca e incluso provocar asfixia. 6.
- Utilice este producto con un uso y funcionamiento normales, en una mala postura durante mucho tiempo, el uso de este producto puede afectar su salud. 7.
- Lea los avisos de seguridad anteriores antes de instalar o usar este teléfono. Son cruciales para el funcionamiento seguro y confiable del dispositivo. 8.

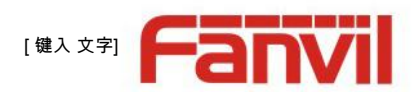

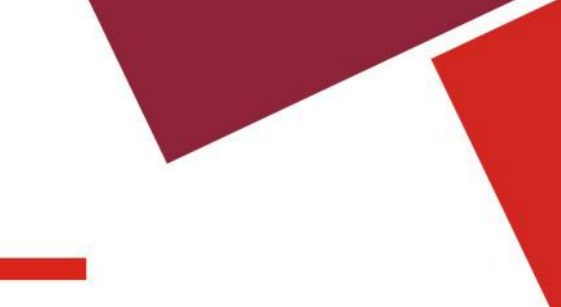

## **Directorio**

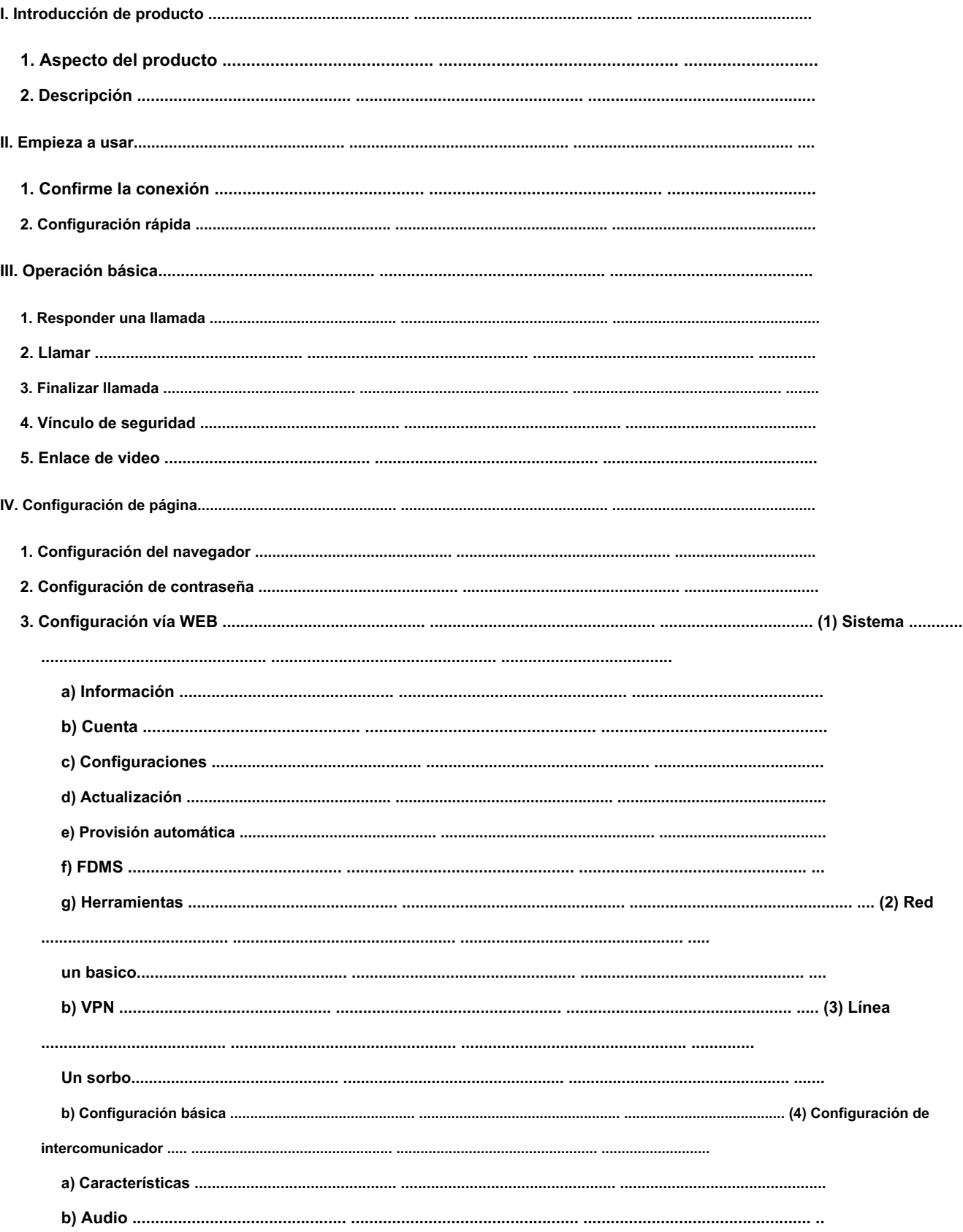

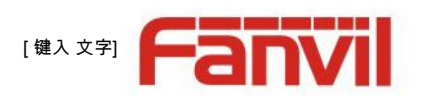

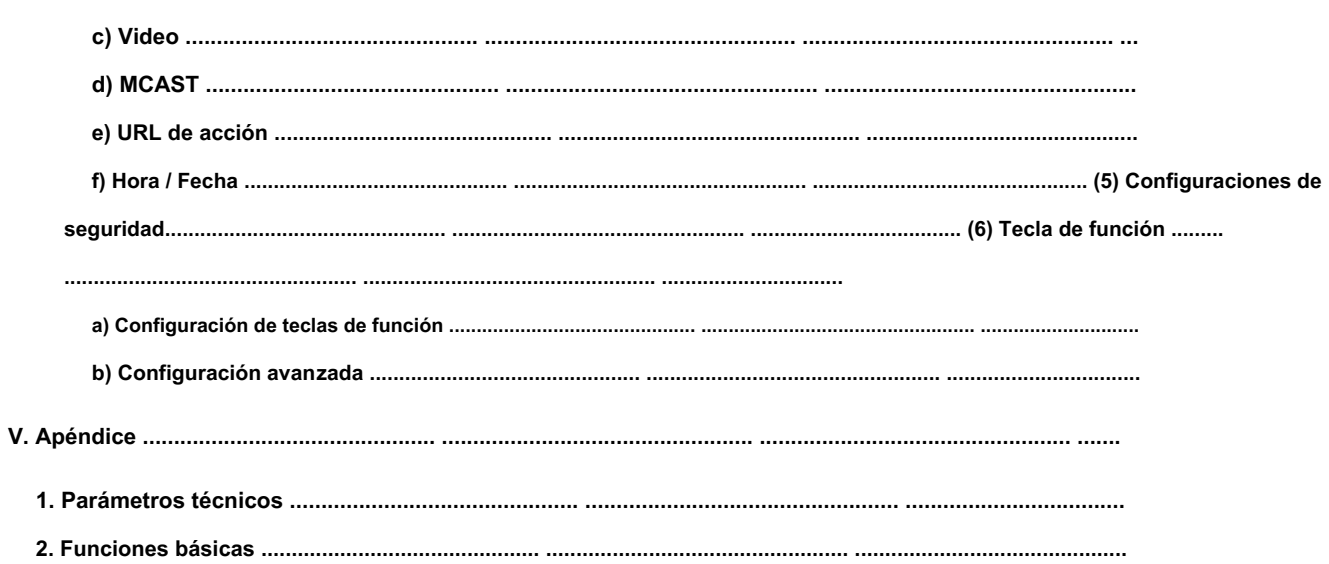

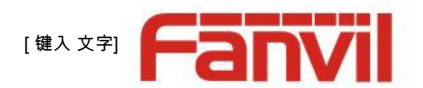

### <span id="page-5-0"></span>**I. Introducción de producto**

PA2 es un videoportero SIP y un dispositivo de localización para aplicaciones industriales. La transmisión de flujo de medios adopta el protocolo estándar IP / RTP / RTSP. Hereda las ventajas de la estabilidad y la calidad de sonido del teléfono FANVIL VOIP. Es perfectamente compatible con todas las plataformas SIP IPPBX / IMS actuales, como Asterisk, Broadsoft, 3CX, Elastix, etc. Tiene varias funciones e interfaces, como Intercom, broadcast, video, seguridad, grabación, para adaptar diferentes entornos de aplicación. , es muy fácil hacer bricolaje con su videoportero y equipo de localización. PA2 es la mejor opción para todos.

## **1. Aspecto del producto**

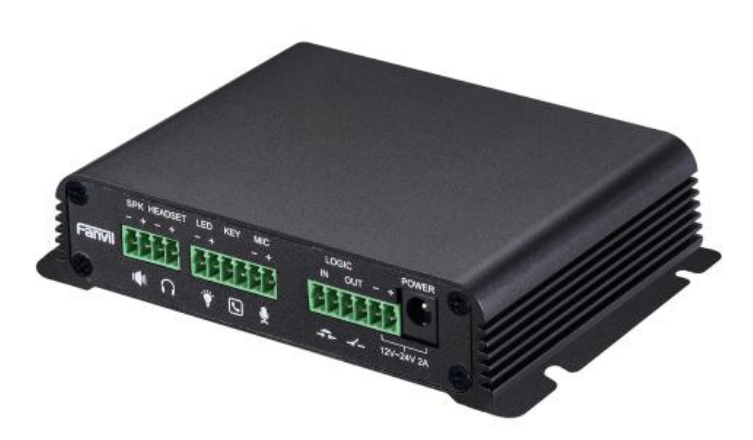

## **2. Descripción**

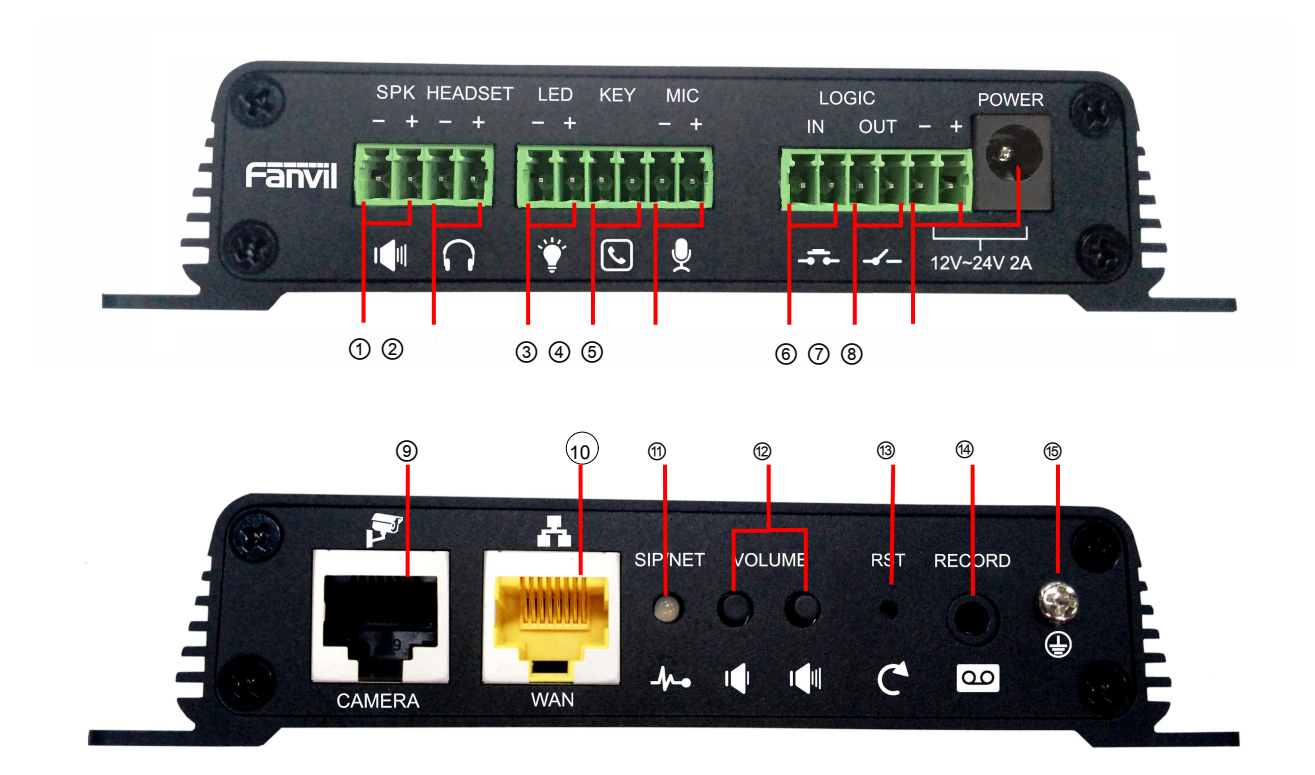

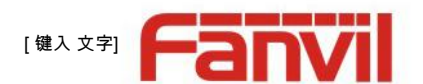

<span id="page-6-0"></span>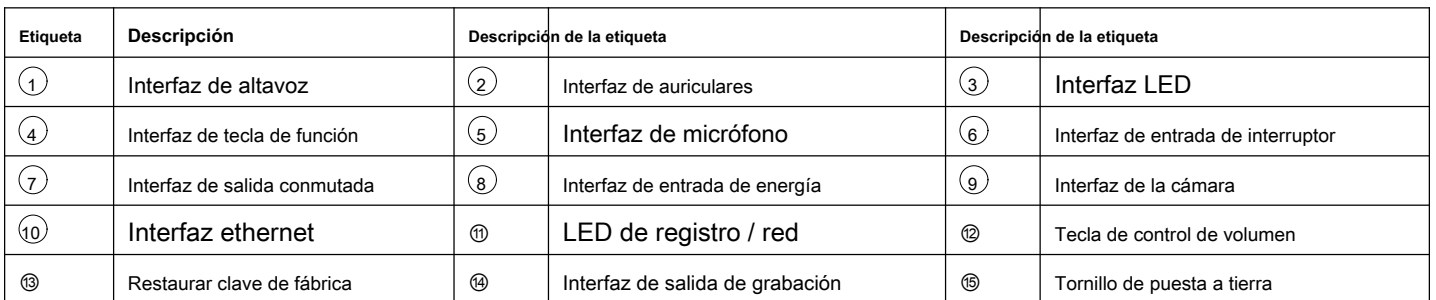

## **II. Empieza a usar**

Antes de comenzar a utilizar el equipo, realice la siguiente instalación.

## **1. Confirma la conexión**

Confirme si el equipo del cable de alimentación, el cable de red y el arranque es normal. (Compruebe el estado de luz de la red

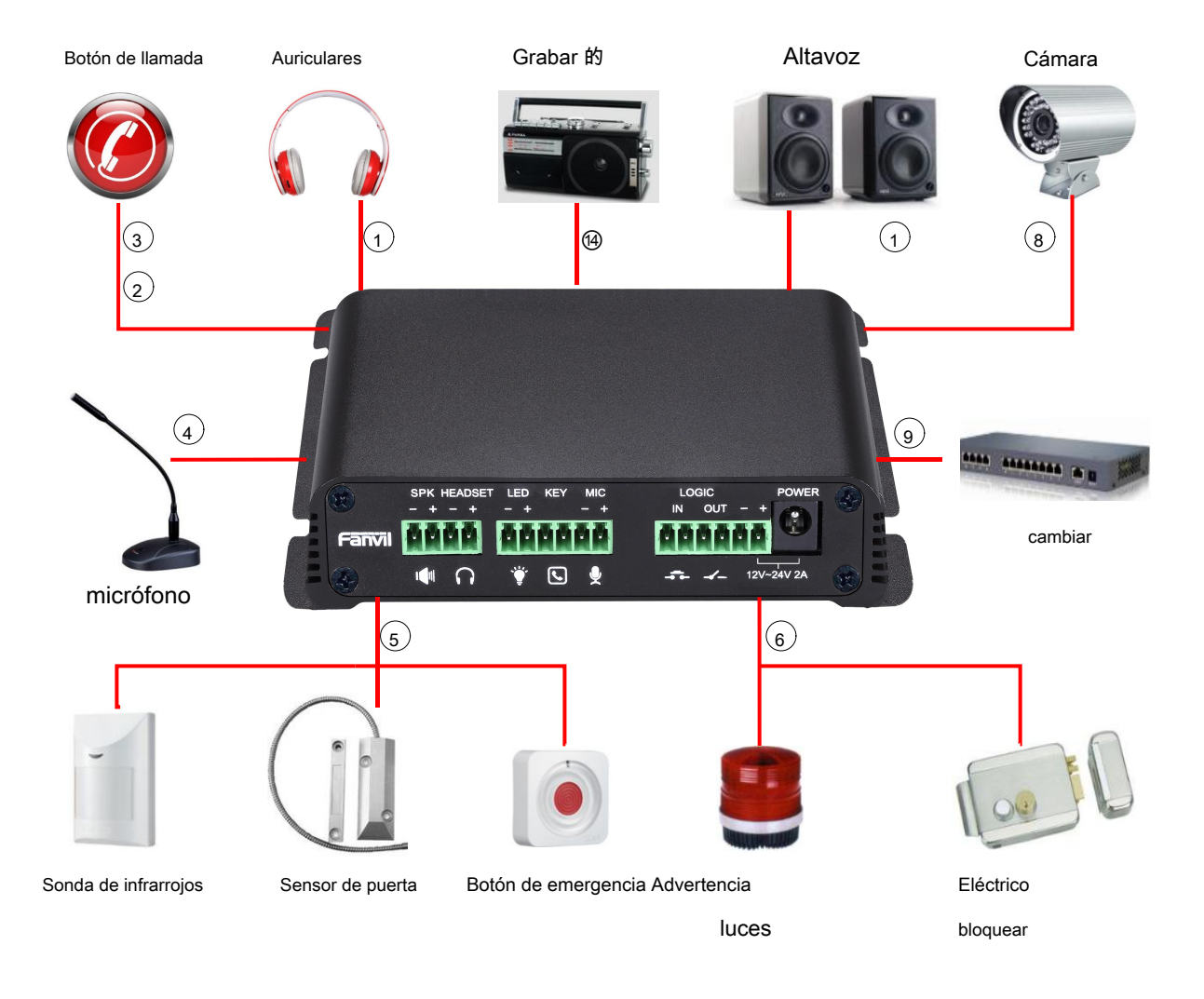

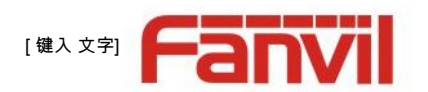

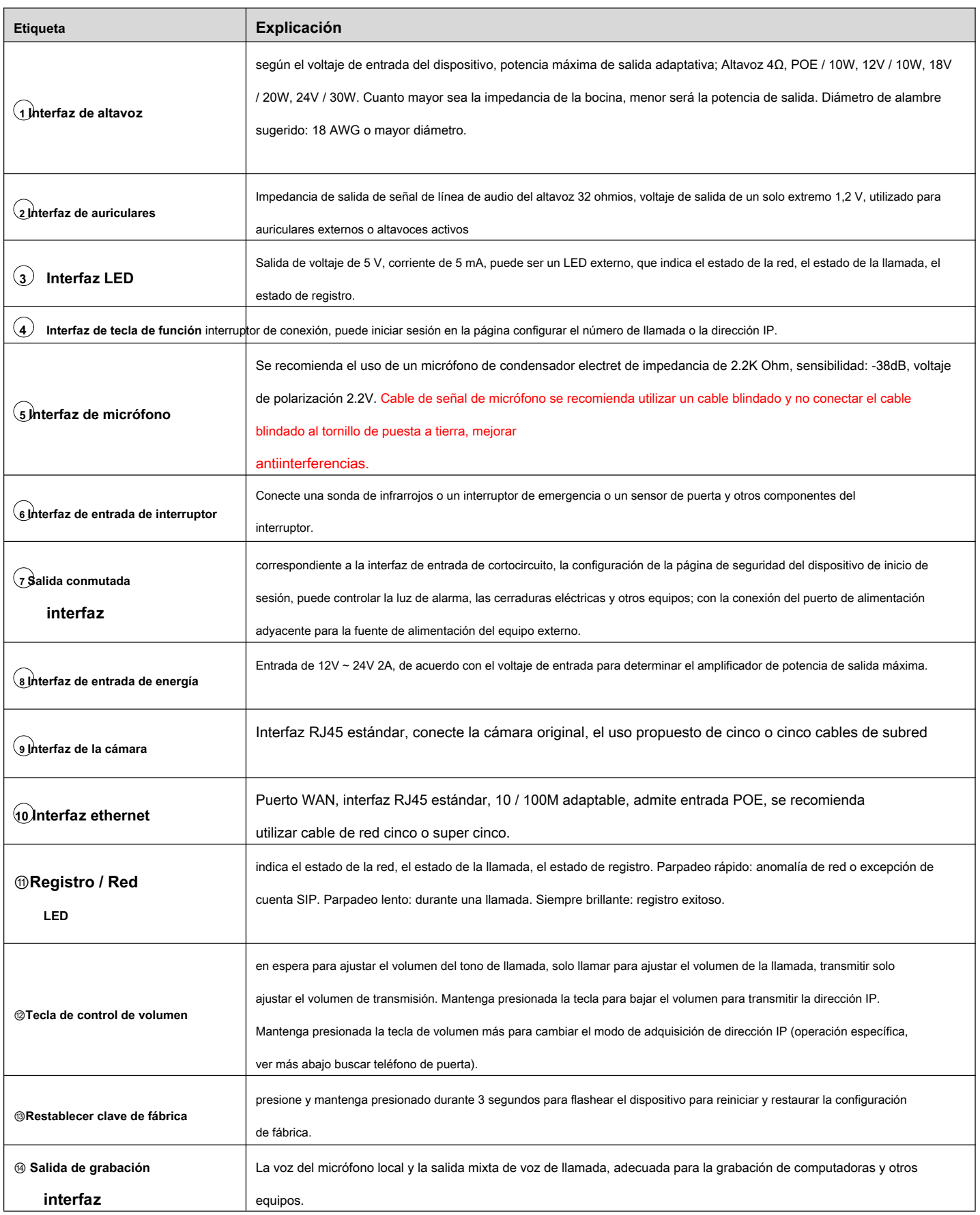

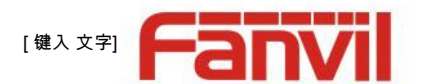

<span id="page-8-0"></span>**⑮Tornillo de puesta a tierra** interferencias causen que el equipo funcione de manera anormal. ( Excepto accesorios de micrófono )

Las partes externas de la carcasa de metal deben conectarse a esta interfaz para evitar que la electricidad estática y otras

#### **2. Configuración rápida**

El producto proporciona una configuración completa de funciones y parámetros. Los usuarios pueden necesitar tener el conocimiento de la red y del protocolo SIP para comprender el significado que representan todos los parámetros. Para que los usuarios de equipos disfruten de la alta calidad del servicio de voz y la ventaja de bajo costo que ofrece el dispositivo de inmediato, aquí enumeramos algunas opciones de configuración básicas pero necesarias en esta sección para que los usuarios sepan cómo operar el dispositivo sin comprender protocolos SIP tan complejos.

Antes de este paso, asegúrese de que su Internet de banda ancha pueda funcionar normalmente y debe completar la conexión del hardware de red. El modo de red predeterminado de fábrica del producto es la dirección IP estática 192.168.1.128.

- Mantenga presionada la tecla para bajar el volumen durante 3 segundos; el teléfono de la puerta informaría la dirección IP por voz. O también puede utilizar el software "iDoorPhoneNetworkScanner.exe" para encontrar la dirección IP del dispositivo. (dirección de descarga http://download.fanvil.com/tool/iDoorPhoneNetworkScanner.exe)
- Mantenga presionada la tecla de volumen más durante 10 segundos, el altavoz emitió un pitido rápido y luego presione rápidamente los tres volúmenes más la tecla, el pitido se detuvo. Espere 10 segundos, cambie con éxito a IP dinámica después de que el sistema transmita automáticamente la dirección IP. Cambiar de nuevo se convertirá en una dirección IP fija.
- Nota: cuando el dispositivo está encendido, se necesitan 30 segundos de espera para que el dispositivo funcione. Inicie •
- sesión en la configuración del dispositivo WEB. •
- En una página de configuración de línea, se requieren la cuenta de servicio, el nombre de usuario, la dirección del servidor y otros parámetros para el registro de la dirección del servidor. •

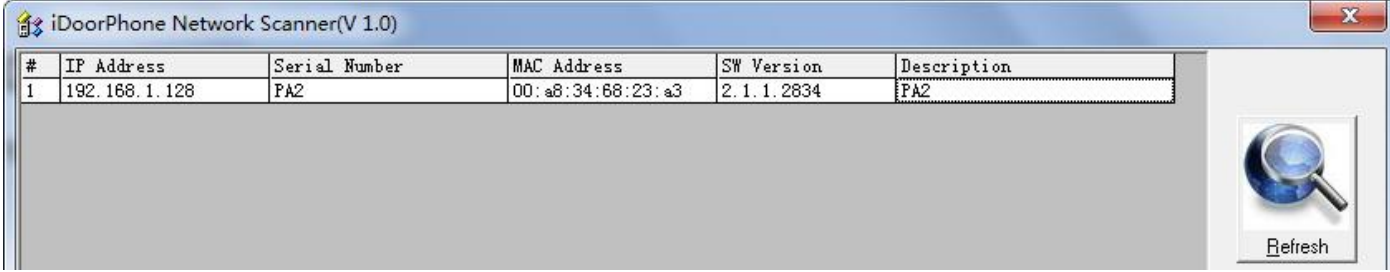

### **III.operación básica**

#### **1. Responder una llamada**

Cuando entra una llamada, el dispositivo responde automáticamente. Si cancela la función de respuesta automática y establece el tiempo de respuesta

automática, escuchará el timbre a la hora establecida y el dispositivo responderá automáticamente

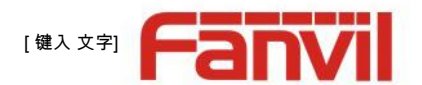

<span id="page-9-0"></span>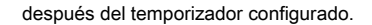

#### **2. Llamar**

Configure la tecla de función como tecla de acceso rápido y luego configure un número; después de eso, puede presionar la tecla de función para realizar una llamada a las extensiones configuradas.

#### **3. Finalizar llamada**

Habilitar lanzamiento ( Puede configurar la tecla de función para liberar ) tecla para colgar la función para finalizar la llamada.

#### **4. Vínculo de seguridad**

- La interfaz de entrada del interruptor recibió una puerta o un botón de emergencia y otras señales de sensor, el puerto de salida conectado a las luces de alarma o cerraduras eléctricas y otros equipos responderán automáticamente al servidor y enviarán información de alarma.
- El puerto de salida predeterminado para la llamada activa automáticamente la respuesta y admite la activación de llamadas con activación de números DTMF y activación de mensajes cortos.

#### **5. Enlace de video**

- Utilice la cámara de otros fabricantes por favor conéctese al interruptor, la interfaz del dispositivo solo puede conectar la cámara original.
- Configuración de la página de destino nombre de usuario de la cámara, contraseña, número de puerto y otra información. Para obtener más información, consulte la **Vídeo** ajustes

## **IV.Configuración de la página**

#### **1. Configuración del navegador**

Cuando el dispositivo y su computadora estén conectados correctamente a la red, puede ingresar la dirección IP del dispositivo en el navegador como http://xxx.xxx.xxx.xxx/ y podrá ver la interfaz de inicio de sesión de la administración de la página web .

Ingrese el usuario **administración** y contraseña **administración** y haga clic en el botón Iniciar sesión para ingresar a la pantalla de configuración.

<span id="page-10-0"></span>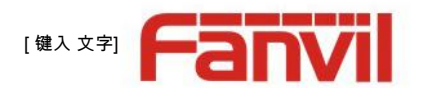

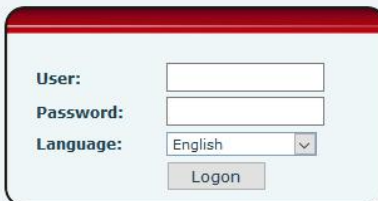

#### **2. Configuración de contraseña**

Hay dos niveles de acceso: nivel raíz y nivel general. Un usuario con nivel raíz puede navegar y establecer todos los parámetros de configuración, mientras que un usuario con nivel general puede establecer todos los parámetros de configuración excepto los del servidor para SIP.

- Nivel general: no está configurado de forma predeterminada, puede agregar la función cuando lo necesite
- El usuario usa el nivel raíz de forma predeterminada:
	- Nombre de usuario: admin
	- Contraseña: admin

#### **3. Configuración a través del sistema**

#### **WEB (1)**

## **a) Información**

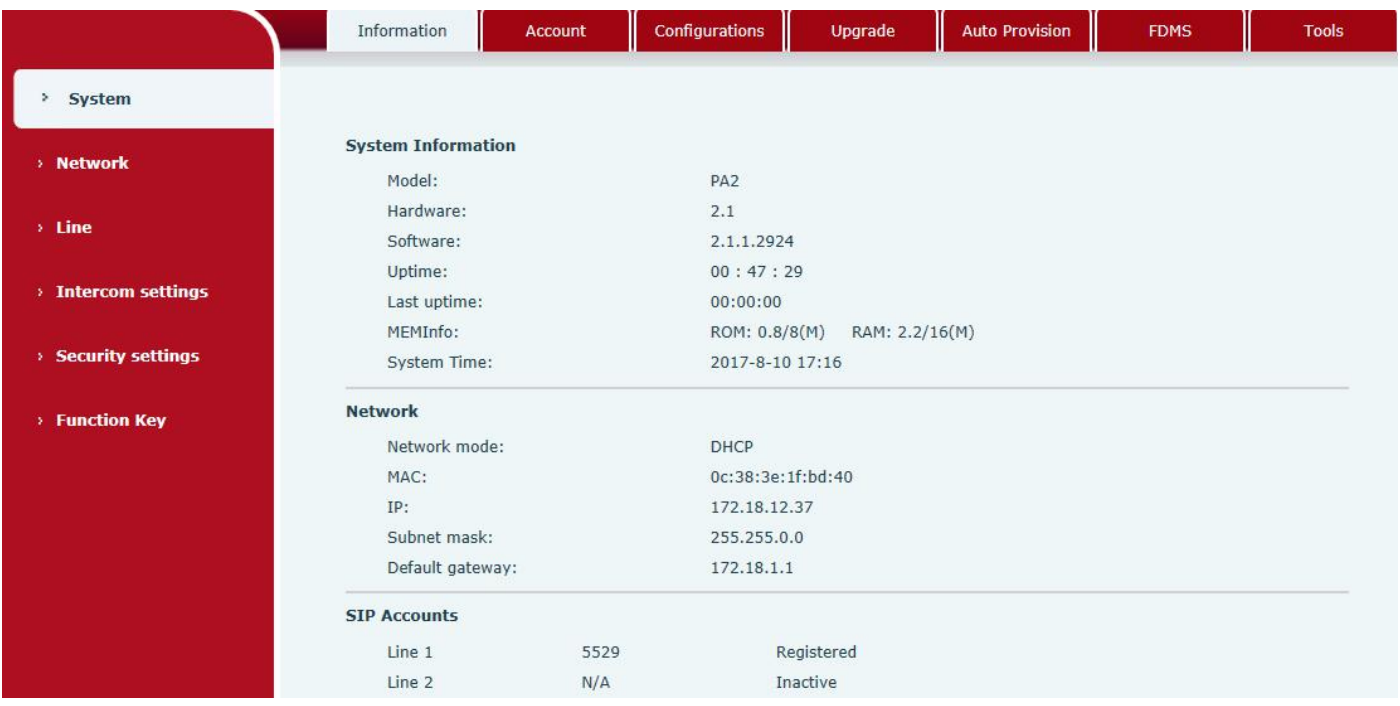

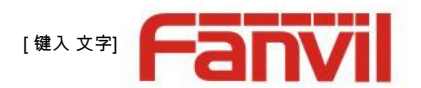

<span id="page-11-0"></span>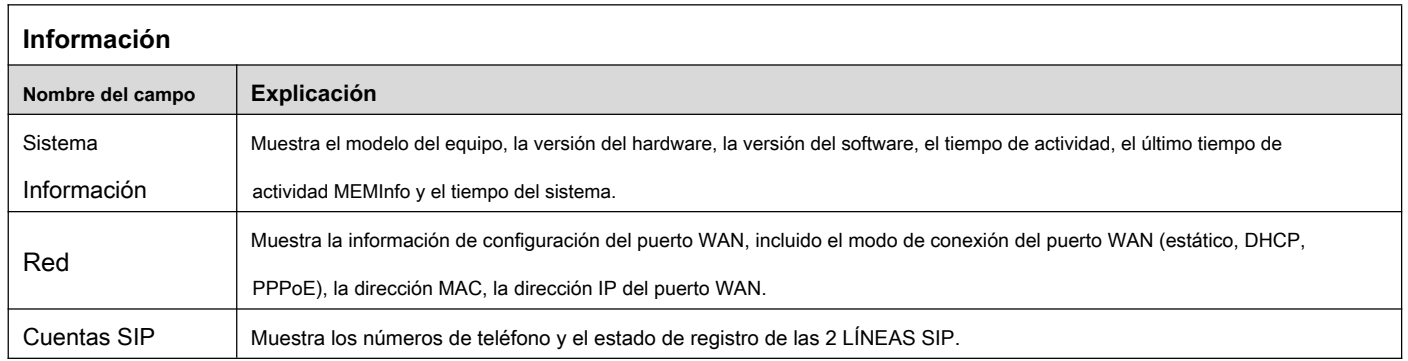

## **b) Cuenta**

A través de esta página, el administrador puede agregar o eliminar cuentas de usuario según sus necesidades, o modificar los permisos de cuentas de

#### usuario existentes.

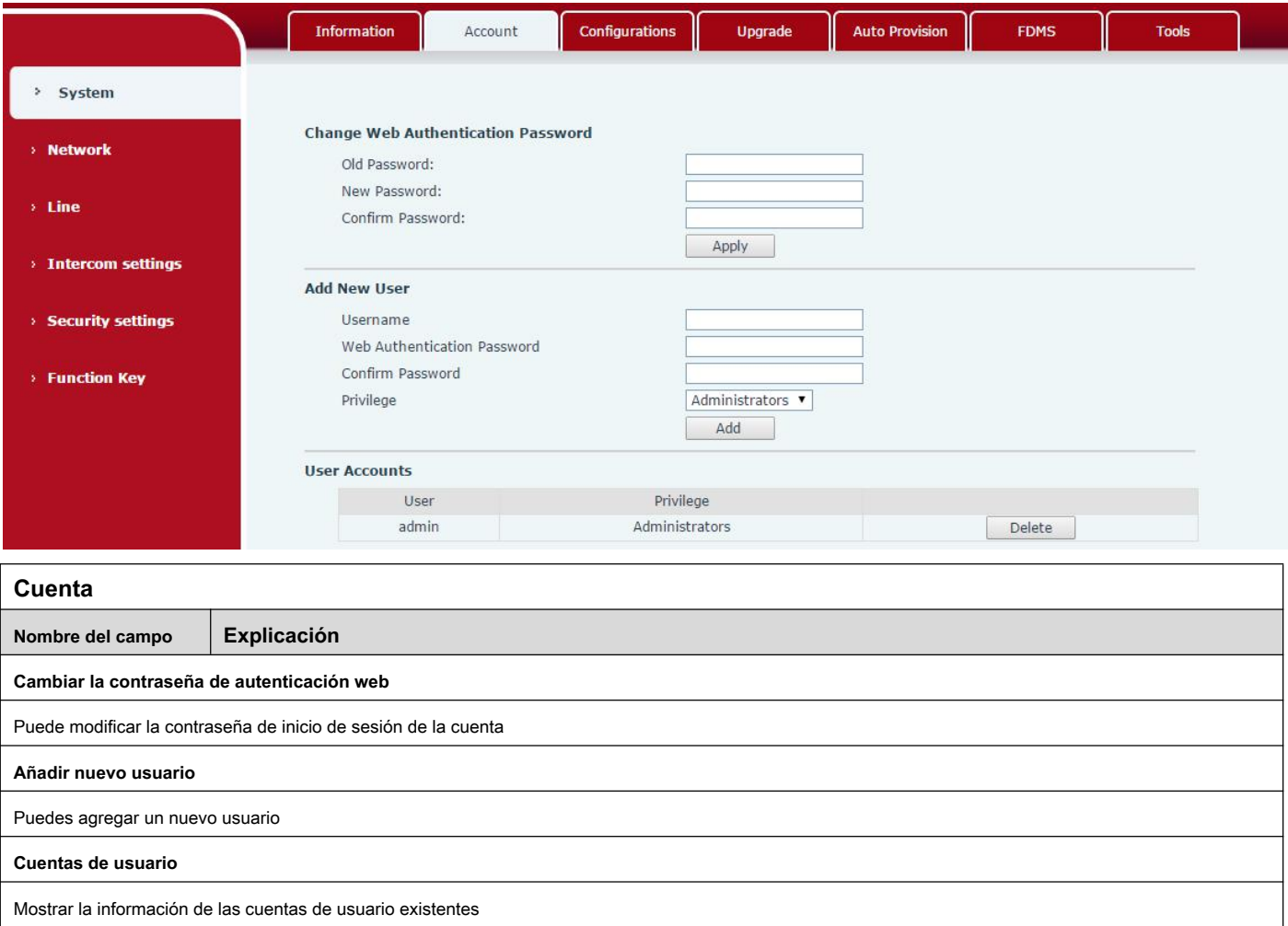

<span id="page-12-0"></span>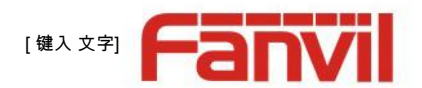

#### **c) Configuraciones**

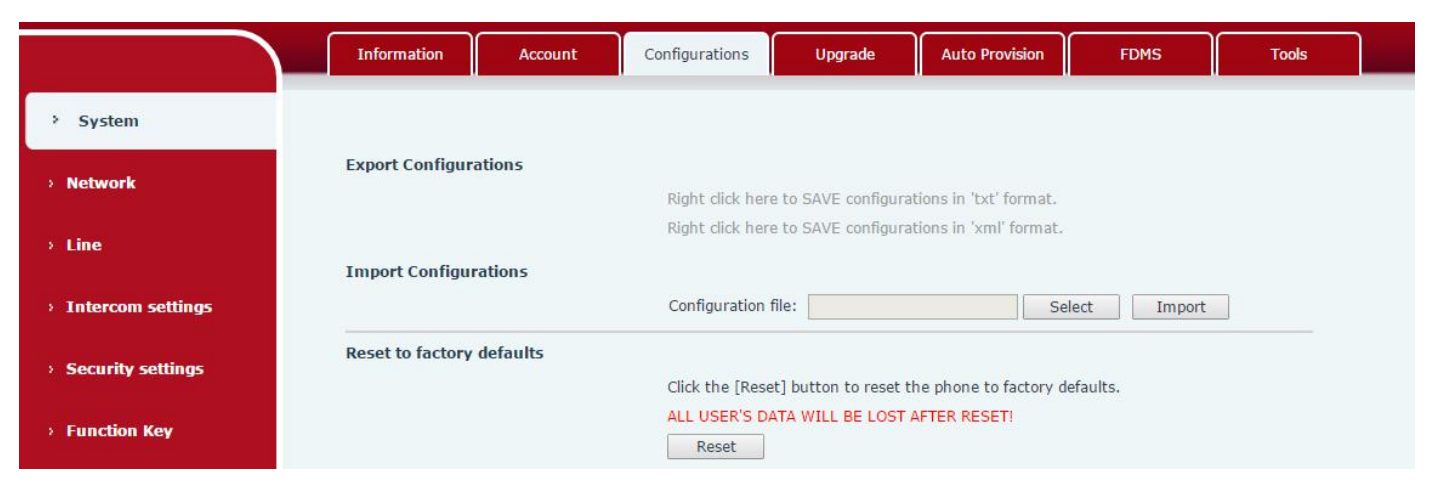

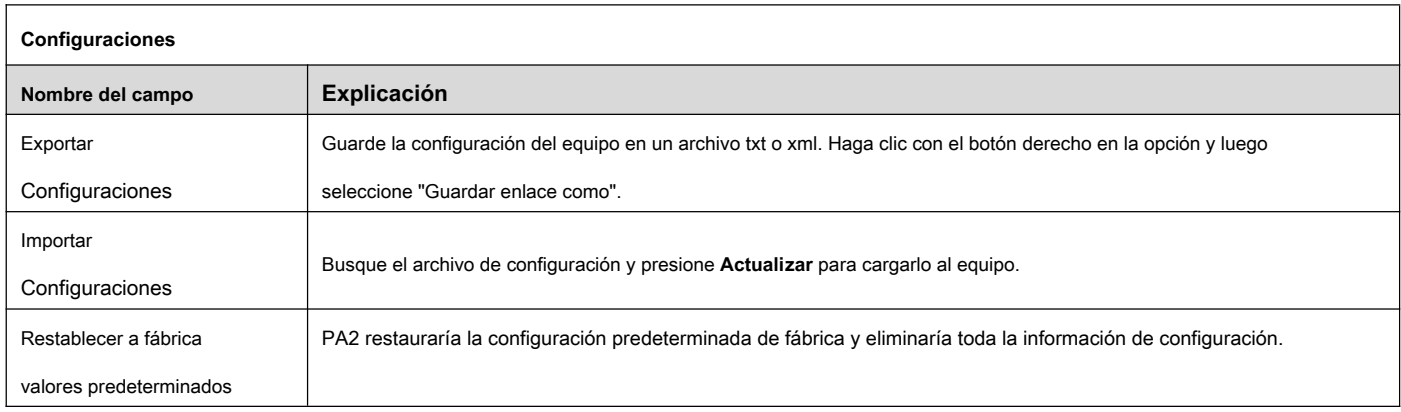

#### **d) Actualización**

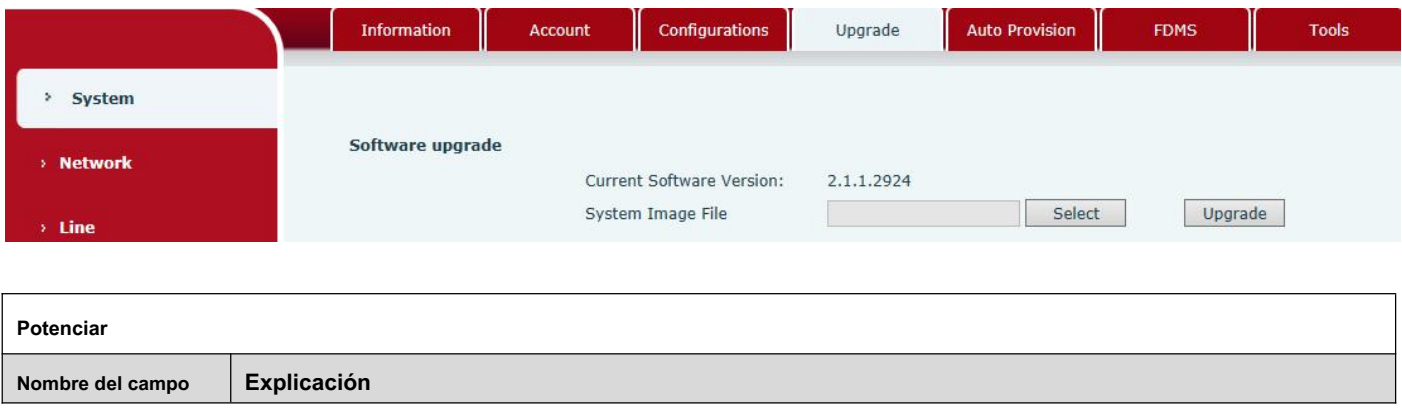

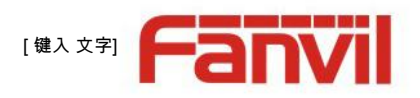

#### <span id="page-13-0"></span>**Actualización de software**

Busque el firmware y presione Actualizar para cargarlo en el equipo.

#### **e) Provisión automática**

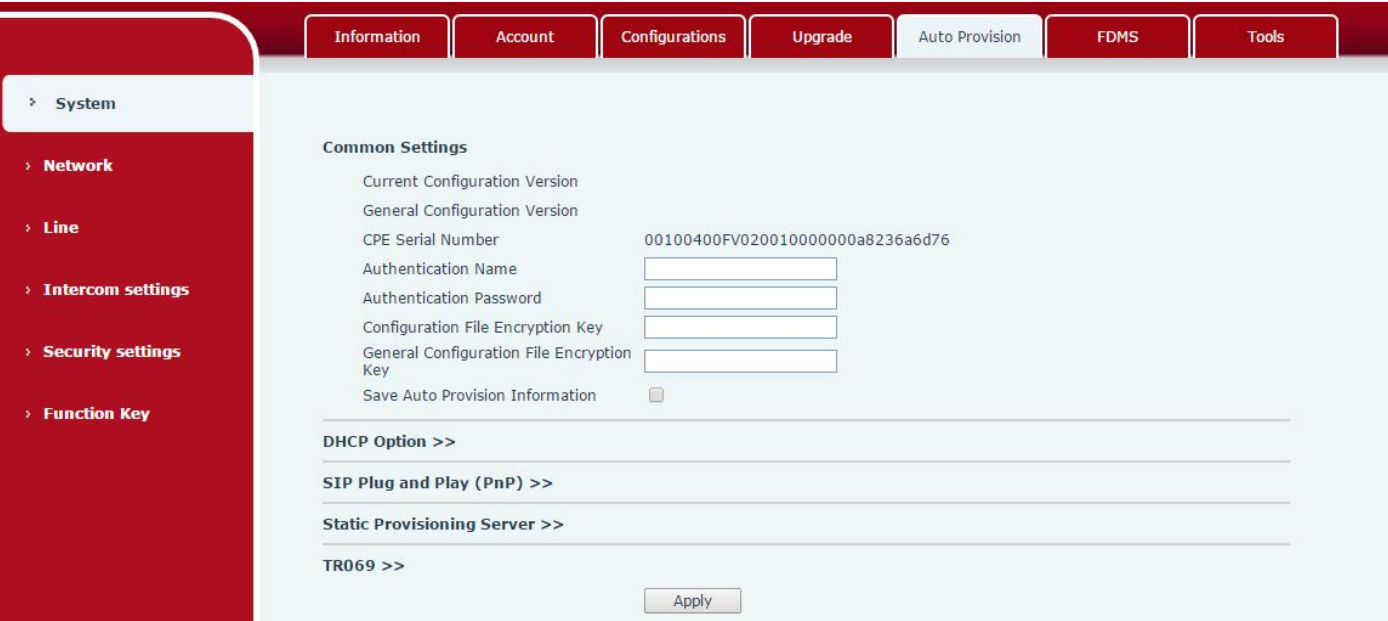

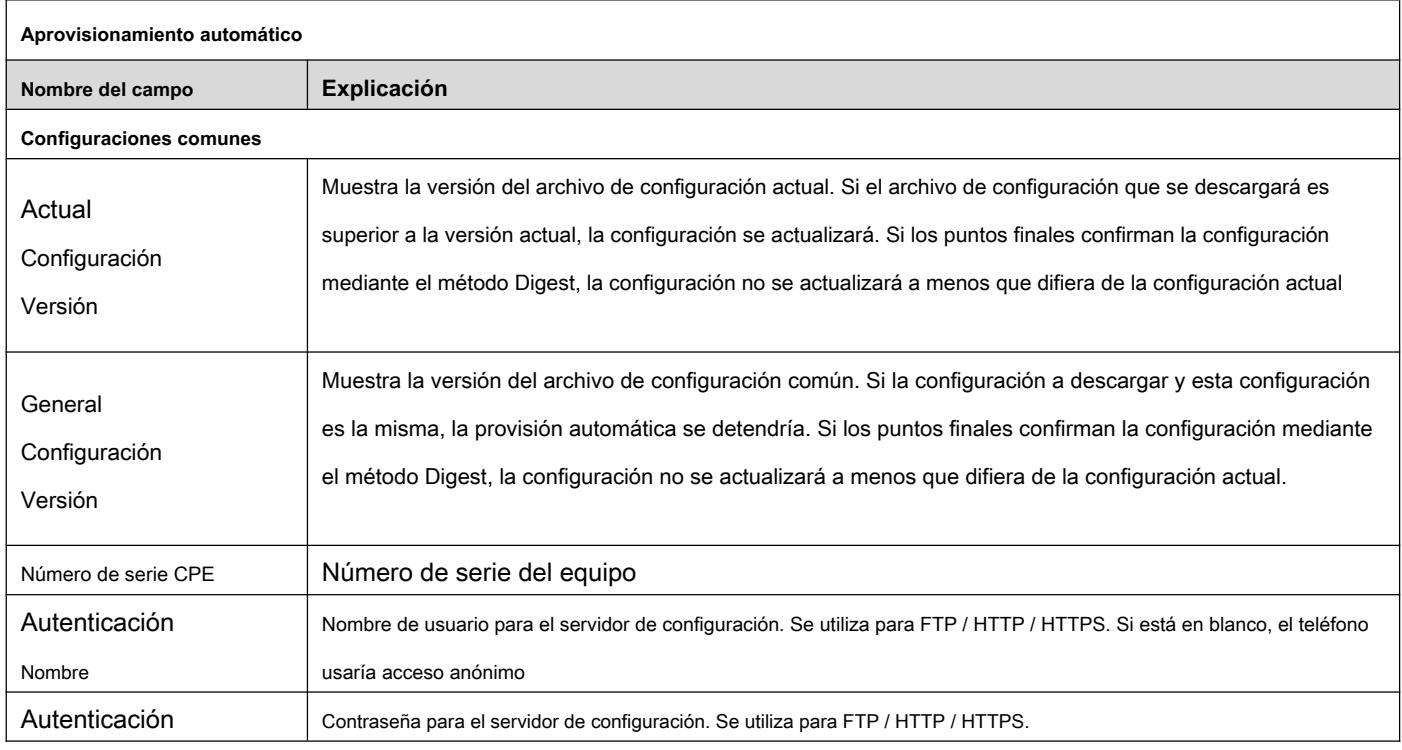

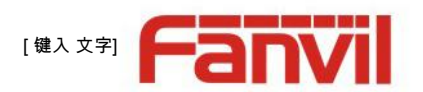

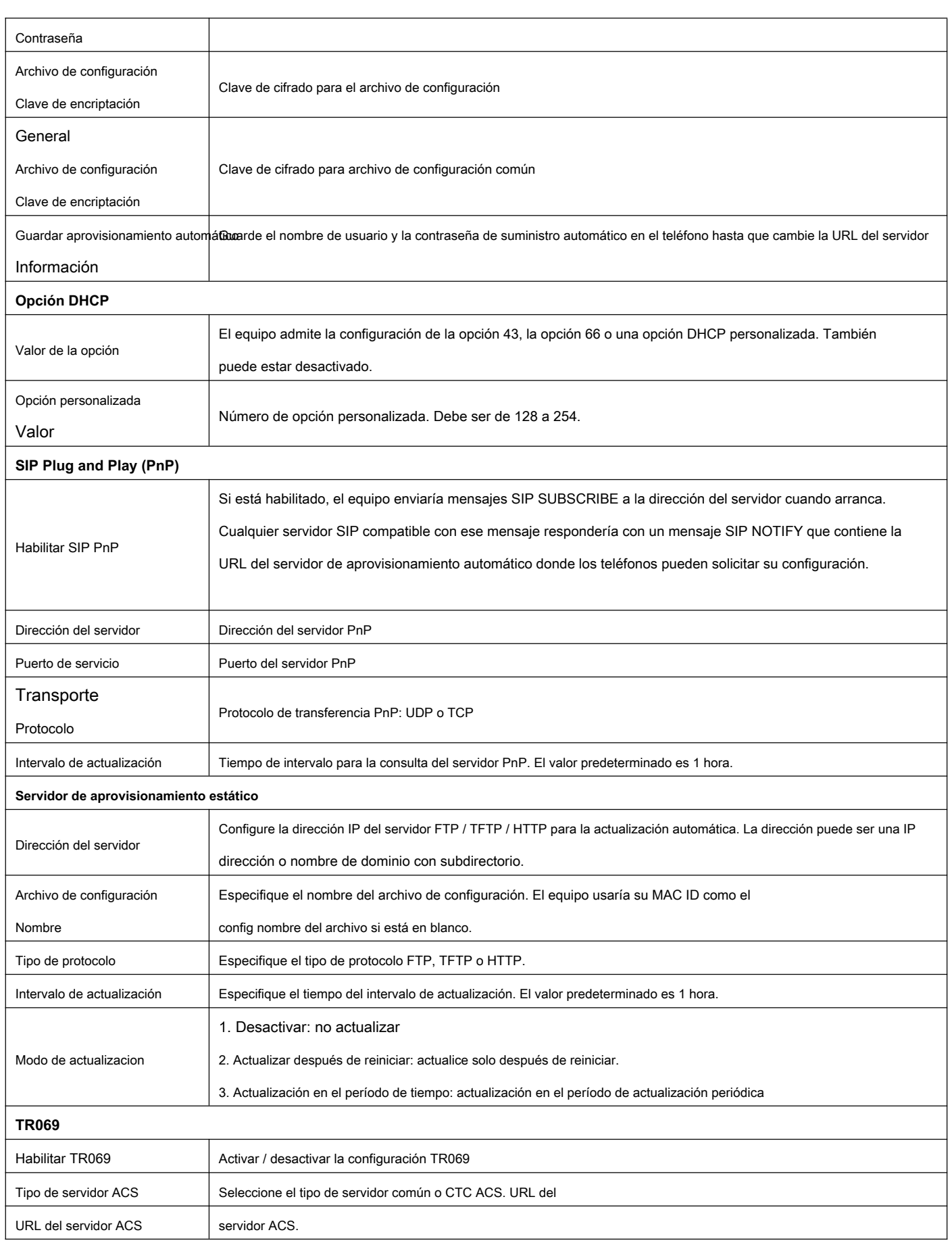

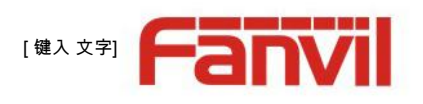

<span id="page-15-0"></span>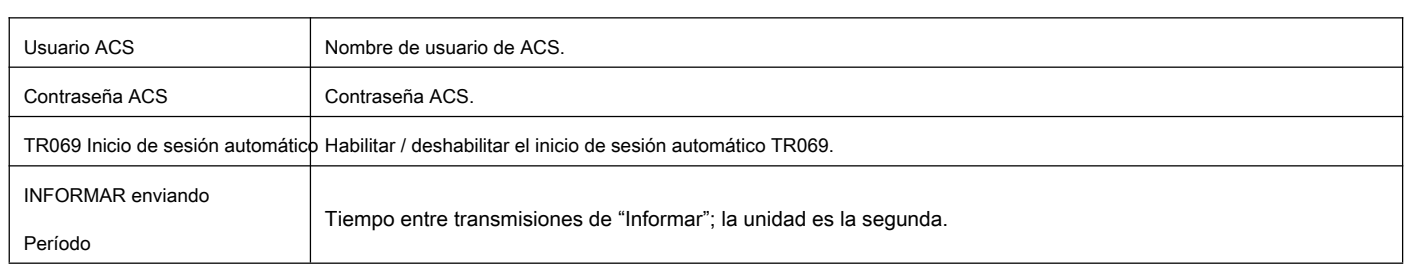

## **f) FDMS**

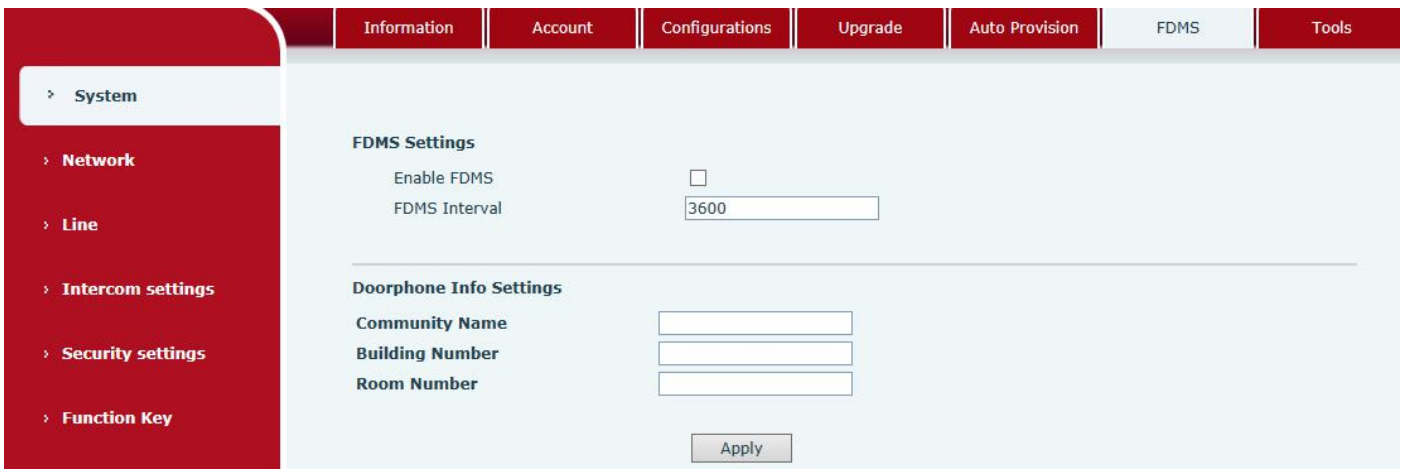

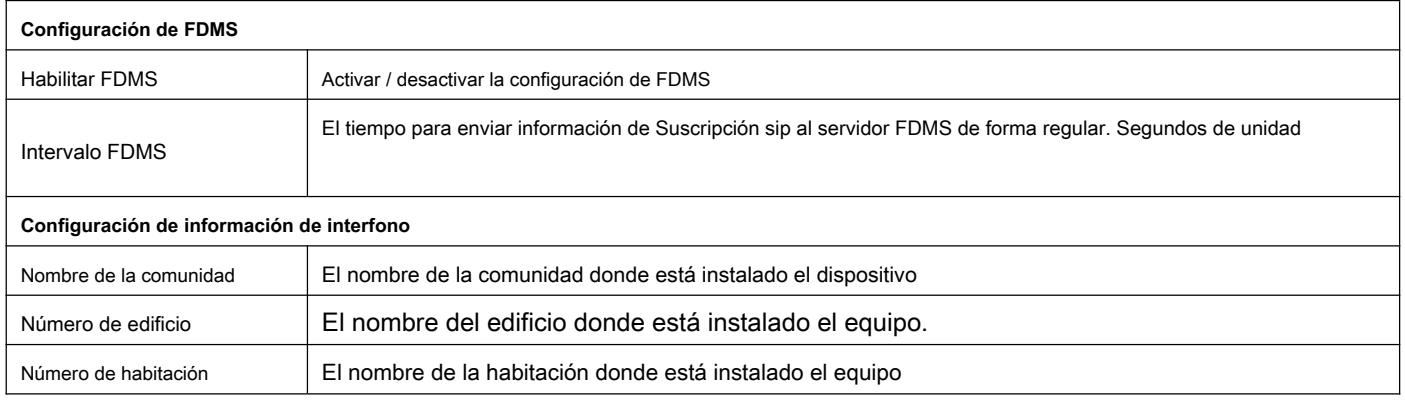

#### **g) Herramientas**

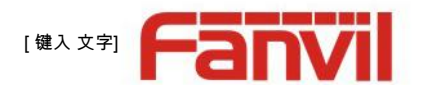

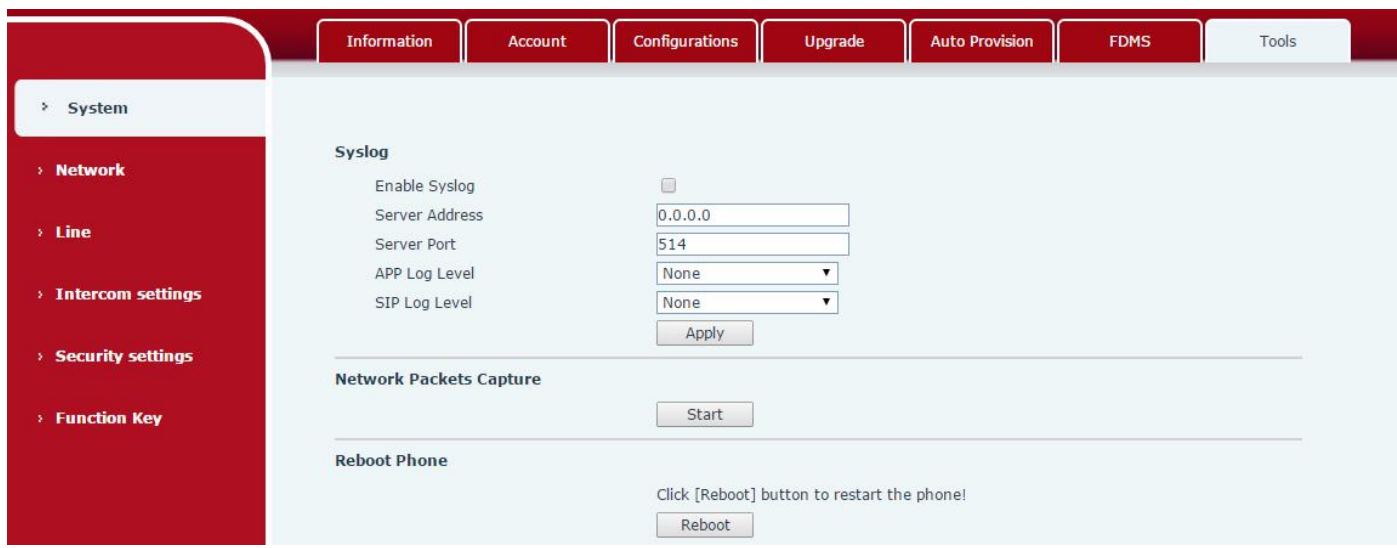

Syslog es un protocolo que se utiliza para registrar mensajes de registro mediante un mecanismo cliente / servidor. El servidor Syslog recibe

los mensajes de los clientes y los clasifica según la prioridad y el tipo. Luego, estos mensajes se escribirían en un registro según las reglas que el administrador haya configurado.

Hay 8 niveles de información de depuración.

Nivel 0: emergencia; El sistema no se puede utilizar. Este es el nivel de información de depuración más alto. Nivel

1: alerta; Se deben tomar medidas de inmediato.

Nivel 2: crítico; Probablemente el sistema esté funcionando incorrectamente. Nivel

3: error; Es posible que el sistema no funcione correctamente.

Nivel 4: advertencia; El sistema puede funcionar correctamente pero necesita atención. Nivel 5:

aviso; Es una condición normal pero significativa. Nivel 6: Informativo; Son mensajes diarios

normales.

Nivel 7: depuración; Mensajes de depuración que normalmente utiliza el diseñador del sistema. Este nivel solo se puede mostrar a través de telnet.

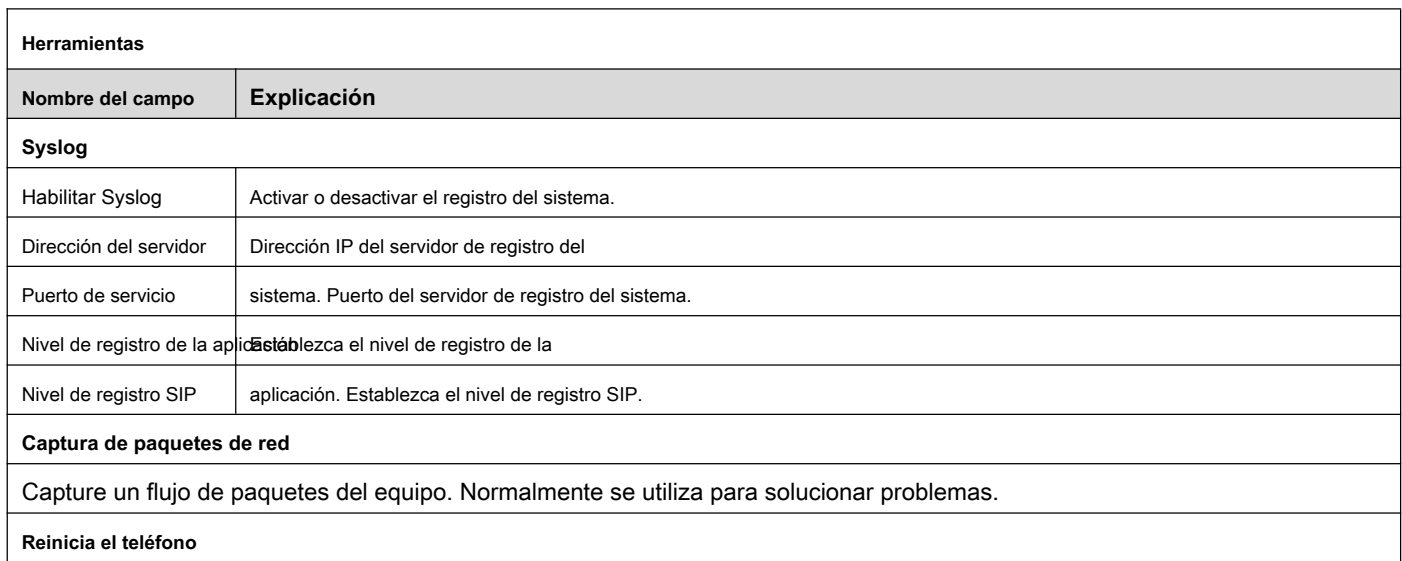

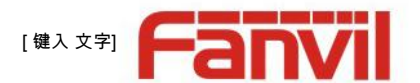

<span id="page-17-0"></span>Algunas modificaciones de configuración requieren un reinicio para que sean efectivas. Al hacer clic en el botón Reiniciar, se reiniciará inmediatamente.

Nota: asegúrese de guardar la configuración antes de reiniciar.

# **(2) Red**

#### **un basico**

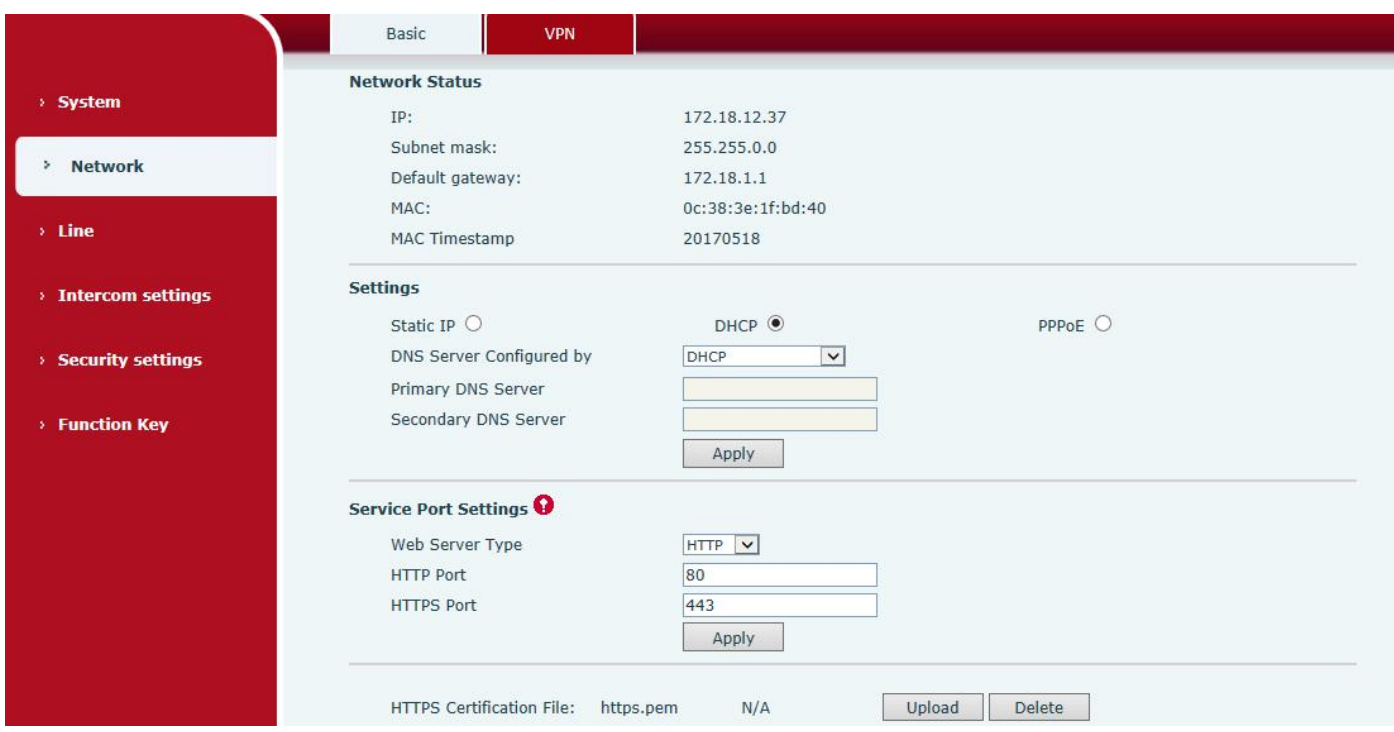

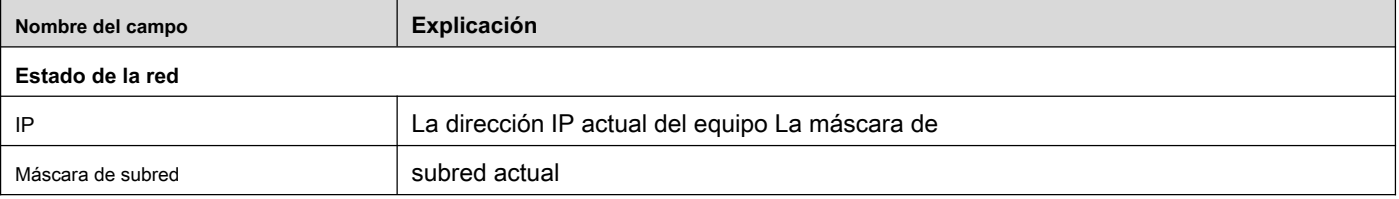

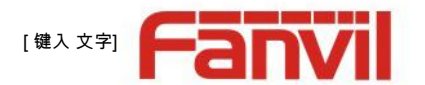

<span id="page-18-0"></span>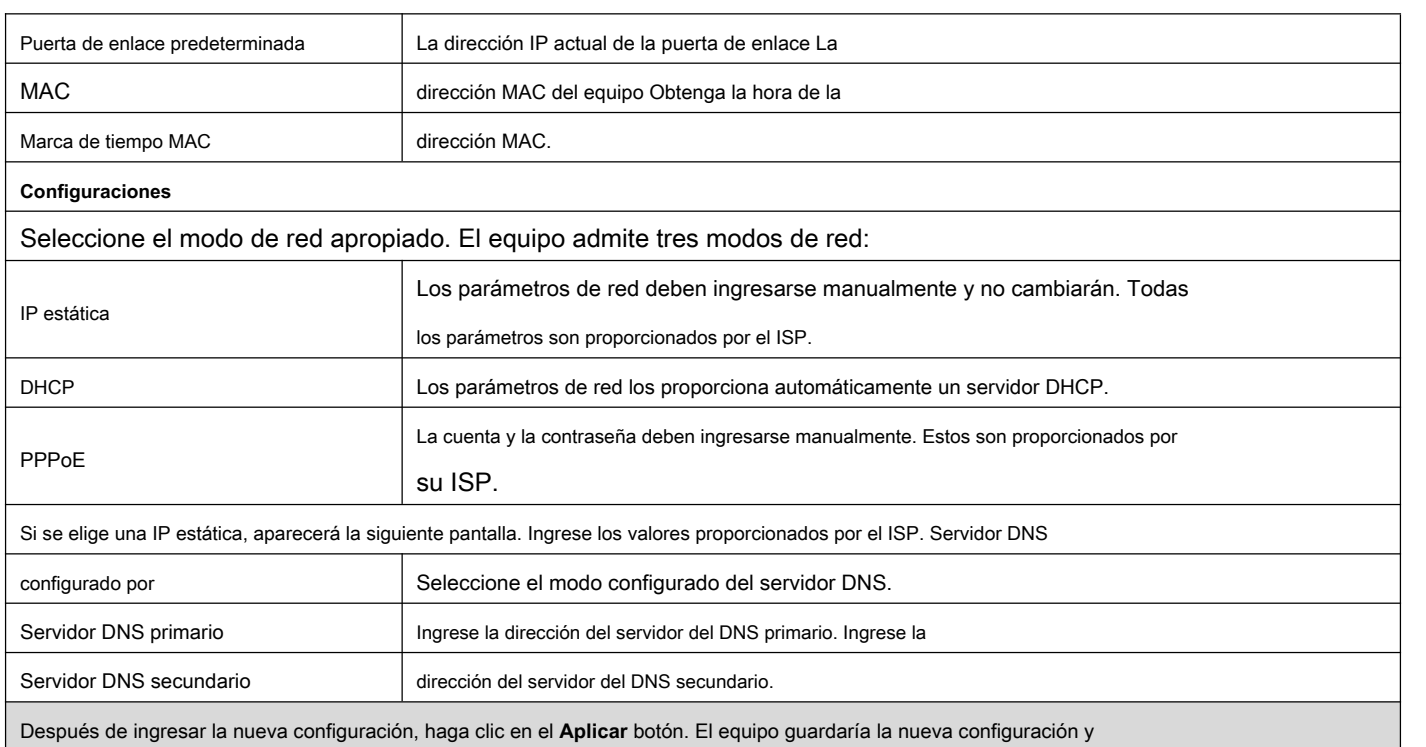

aplicarlos. Si se ingresó una nueva dirección IP para el equipo, debe usarse para iniciar sesión en el teléfono después de hacer clic en el **Aplicar** botón.

## **b) VPN**

El dispositivo admite conexión remota a través de VPN. Es compatible con el protocolo de túnel de capa 2 (L2TP) y el protocolo OpenVPN.

Esto permite a los usuarios en ubicaciones remotas de la red pública establecer conexiones seguras a redes locales.

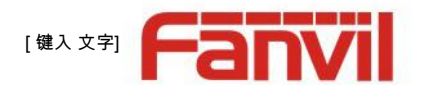

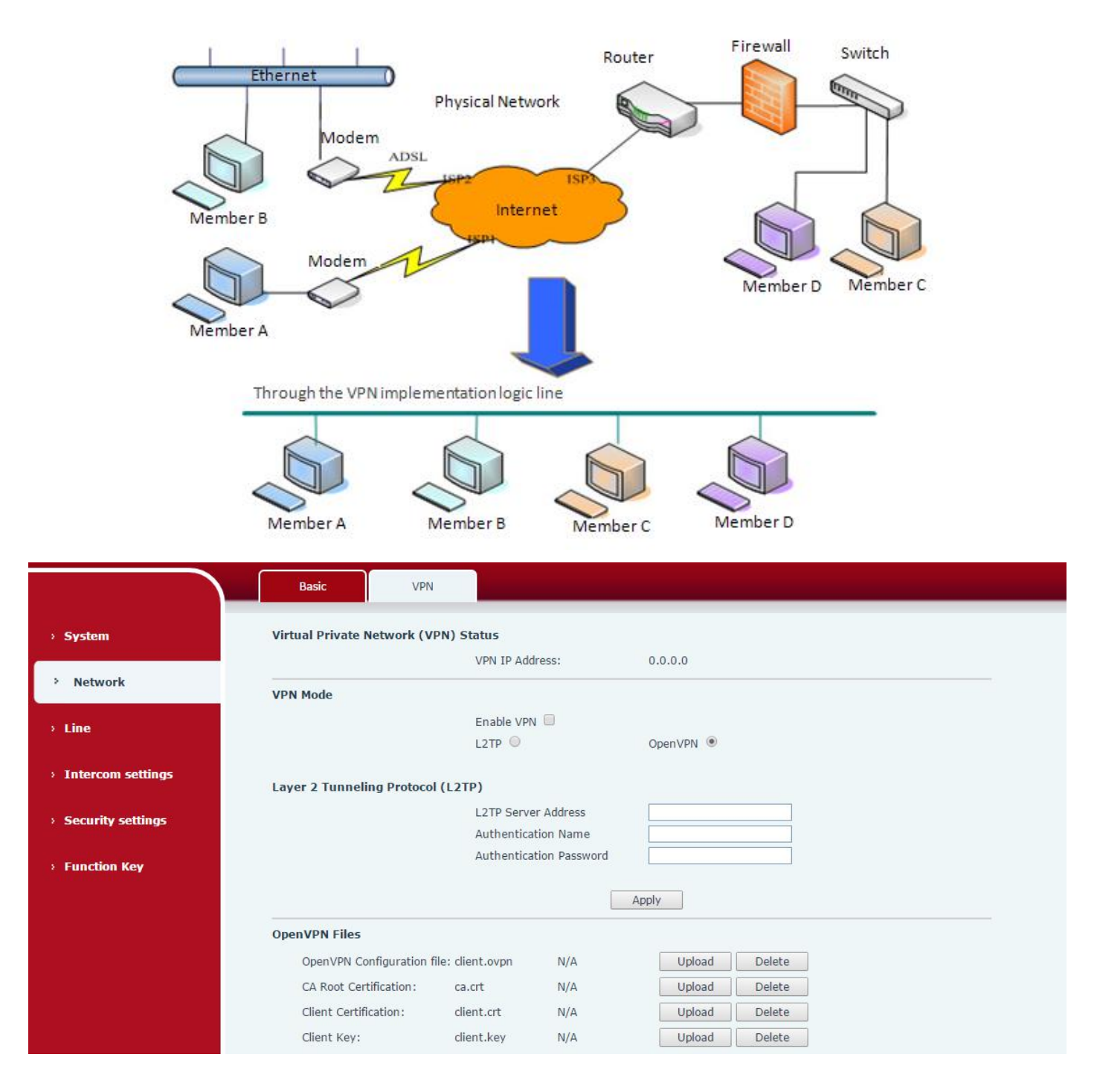

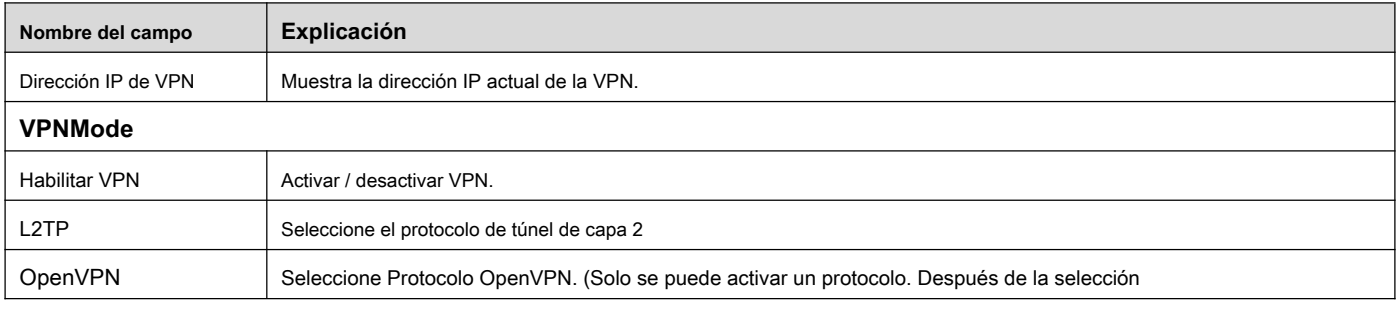

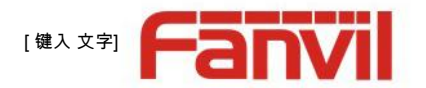

<span id="page-20-0"></span>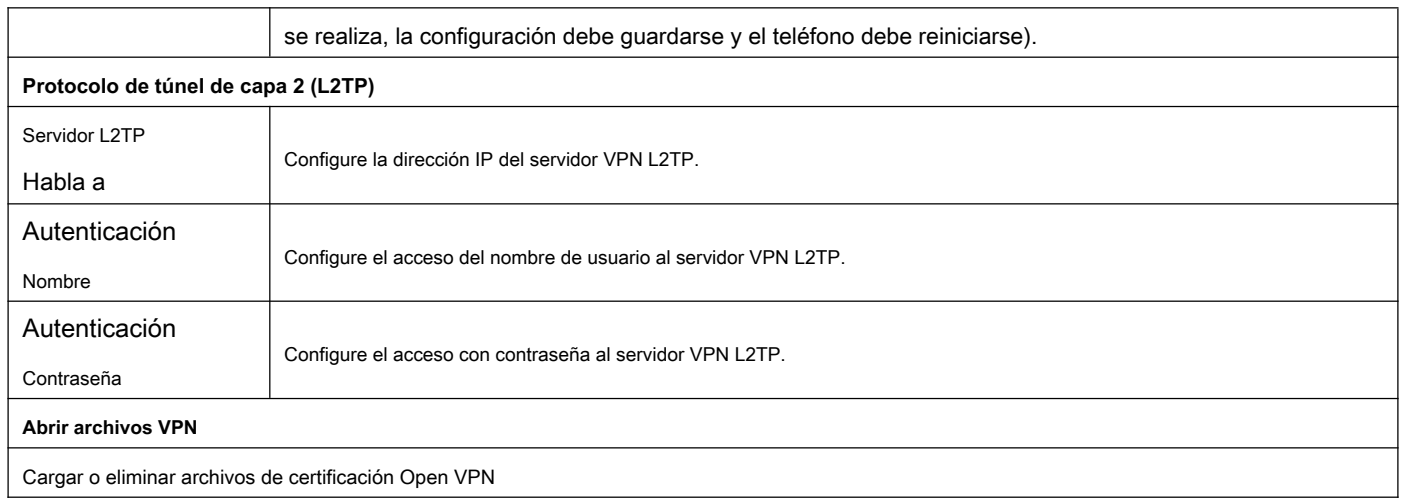

## **(3) Línea**

#### **Un sorbo**

Puede configurar un servidor SIP en esta página.

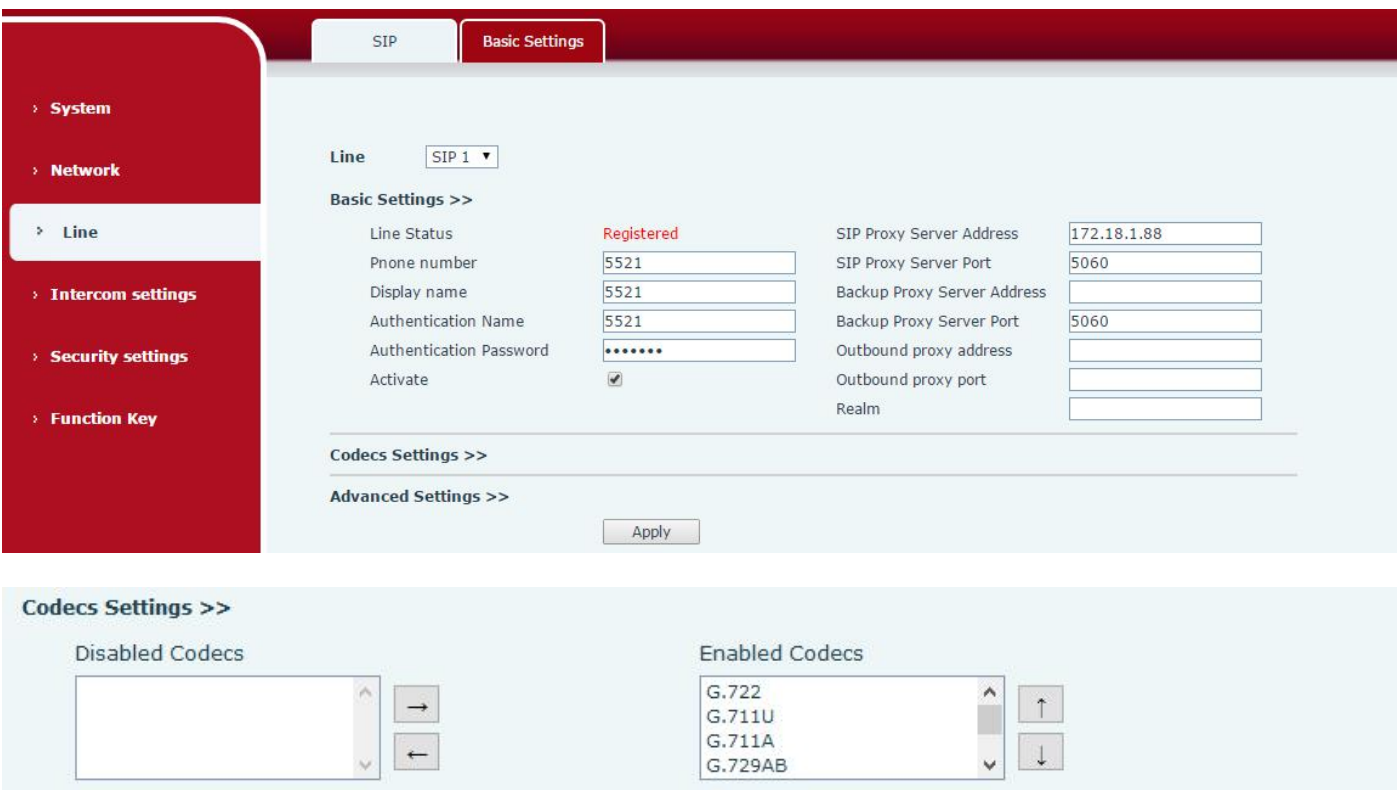

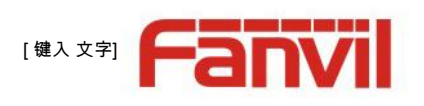

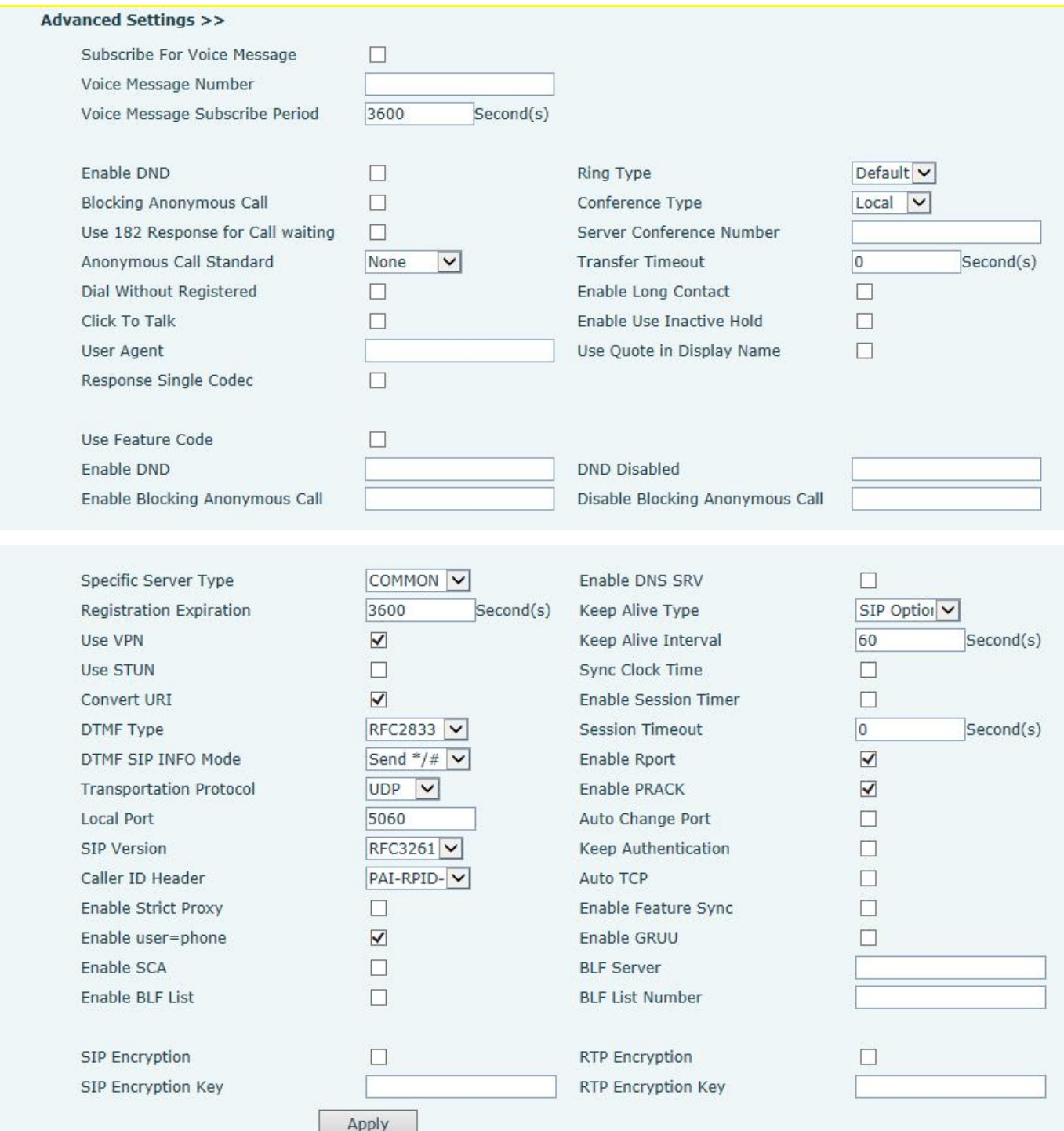

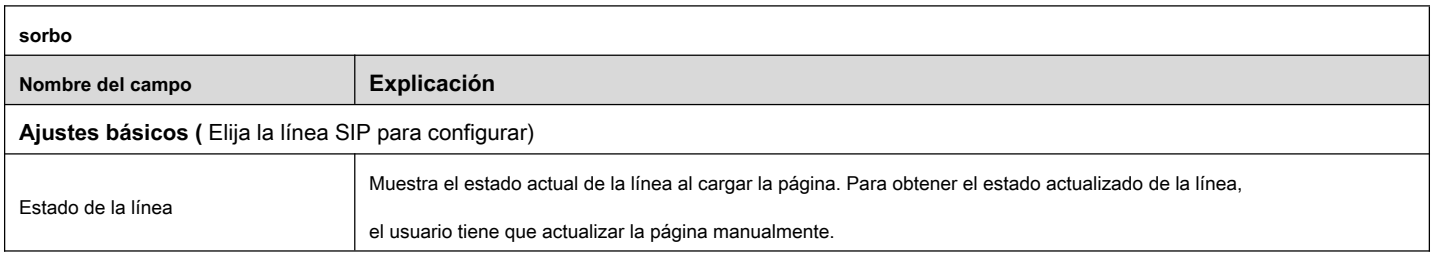

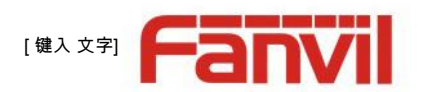

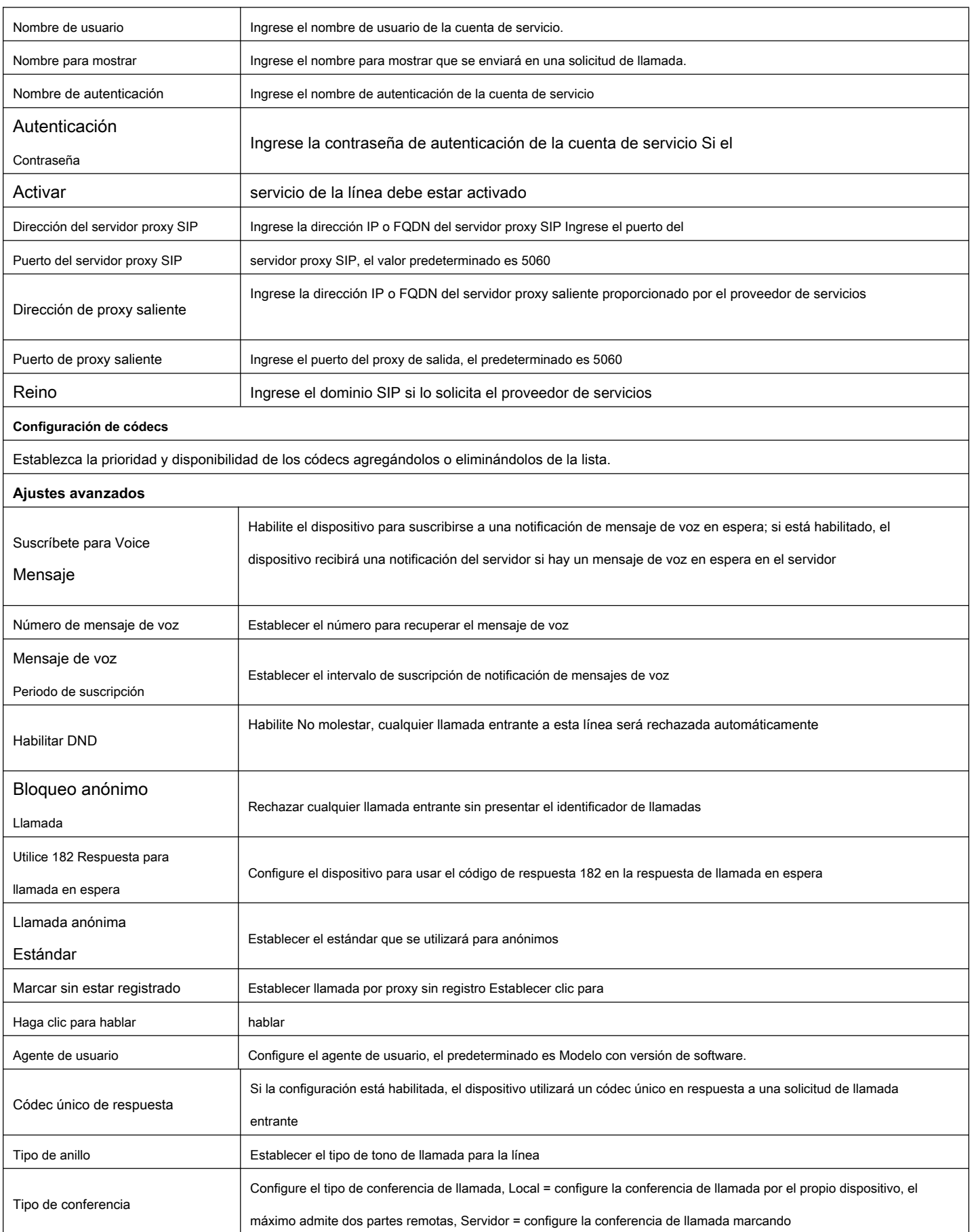

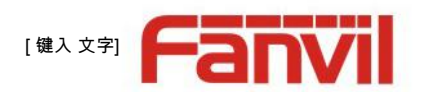

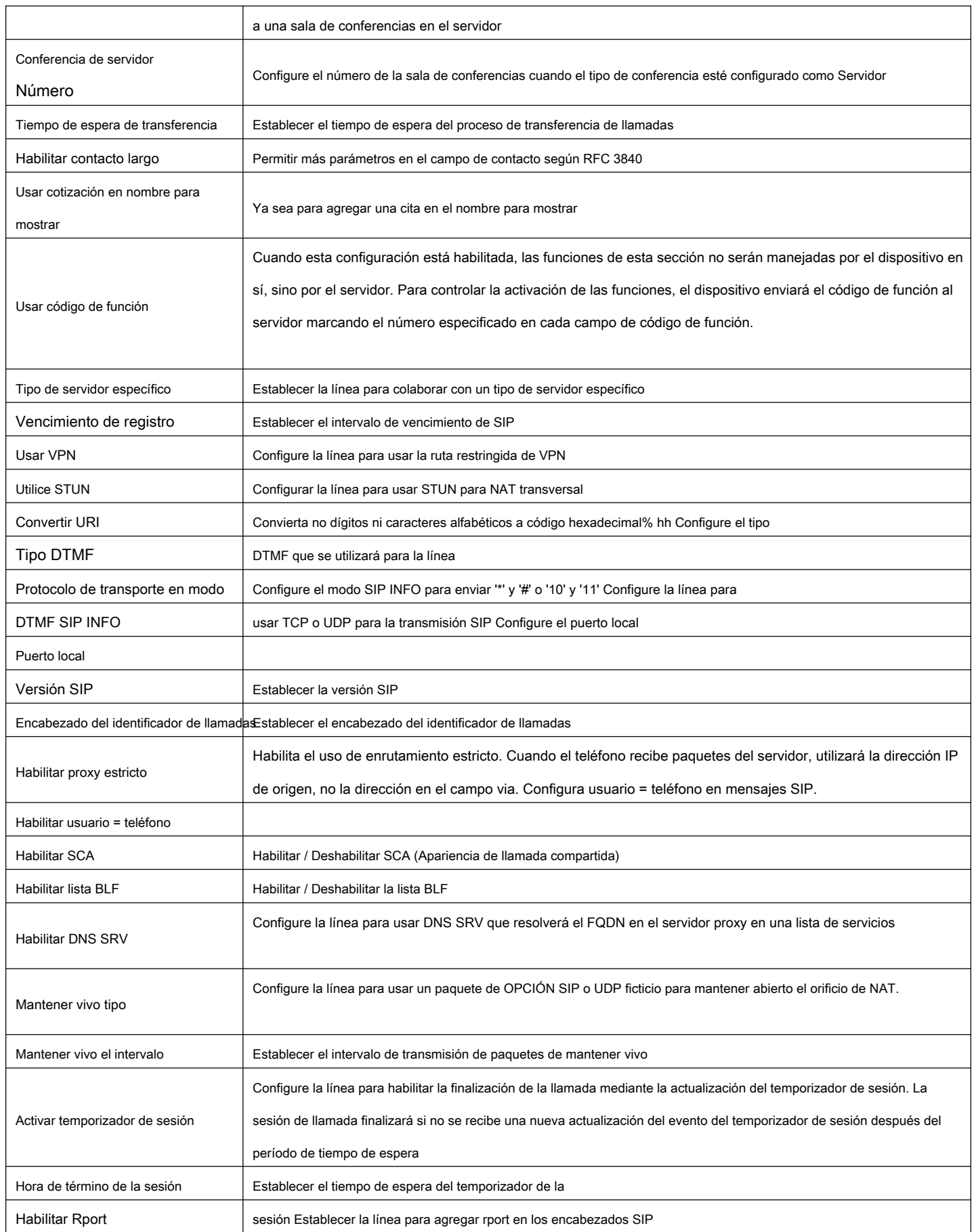

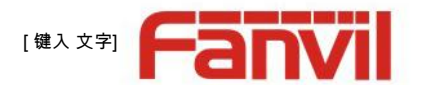

<span id="page-24-0"></span>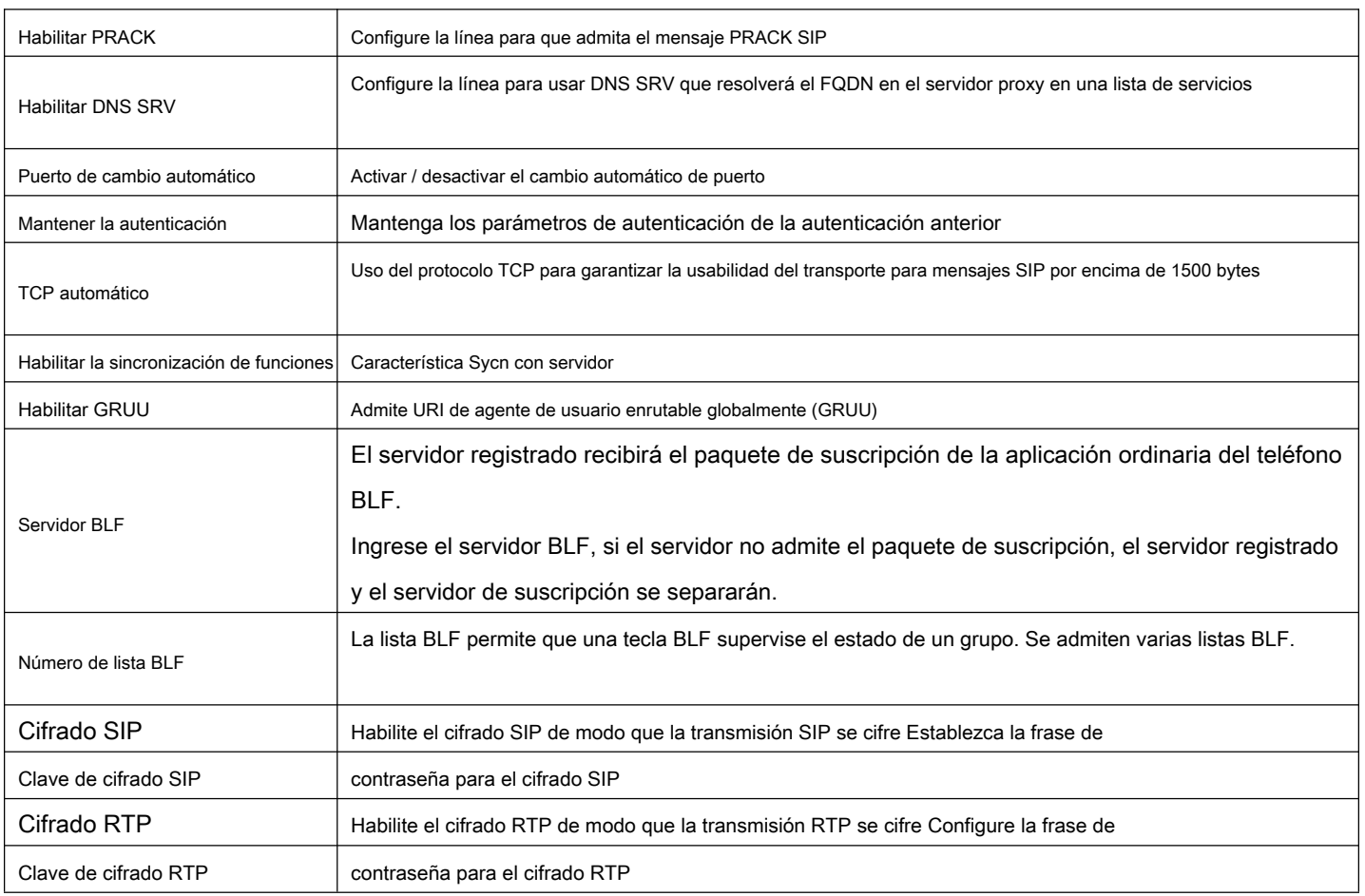

#### **b) Configuración básica**

STUN: cruce simple de UDP a través de NAT: un servidor STUN permite que un teléfono en una red privada conozca su IP pública y su puerto, así como el tipo de NAT que se está utilizando. los equipo Luego, puede usar esta información para registrarse en un servidor SIP para que pueda realizar y recibir llamadas mientras se encuentra en una red privada.

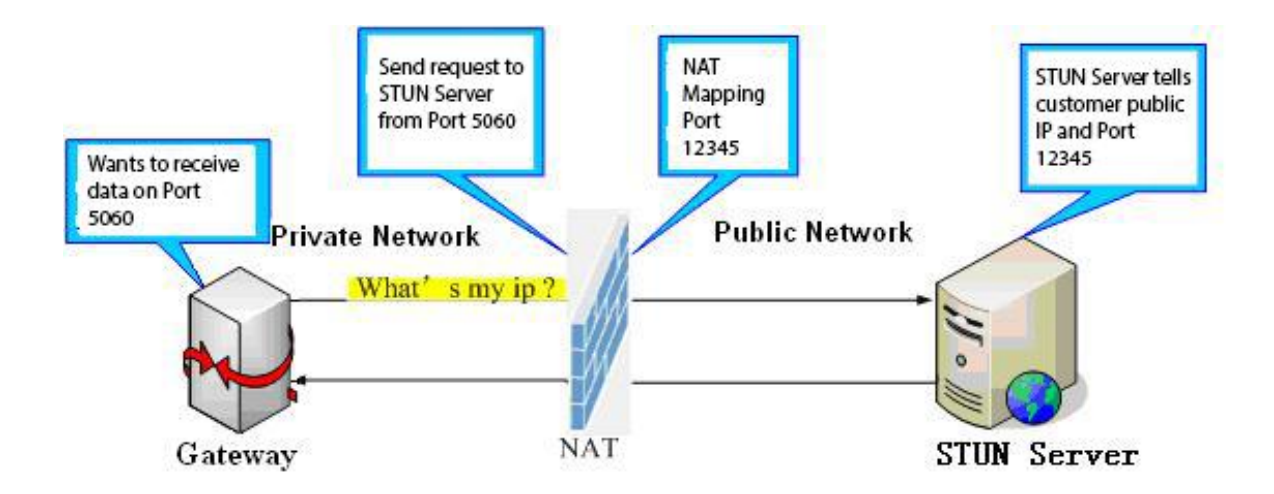

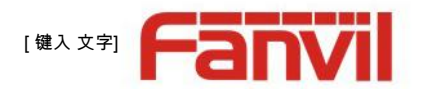

<span id="page-25-0"></span>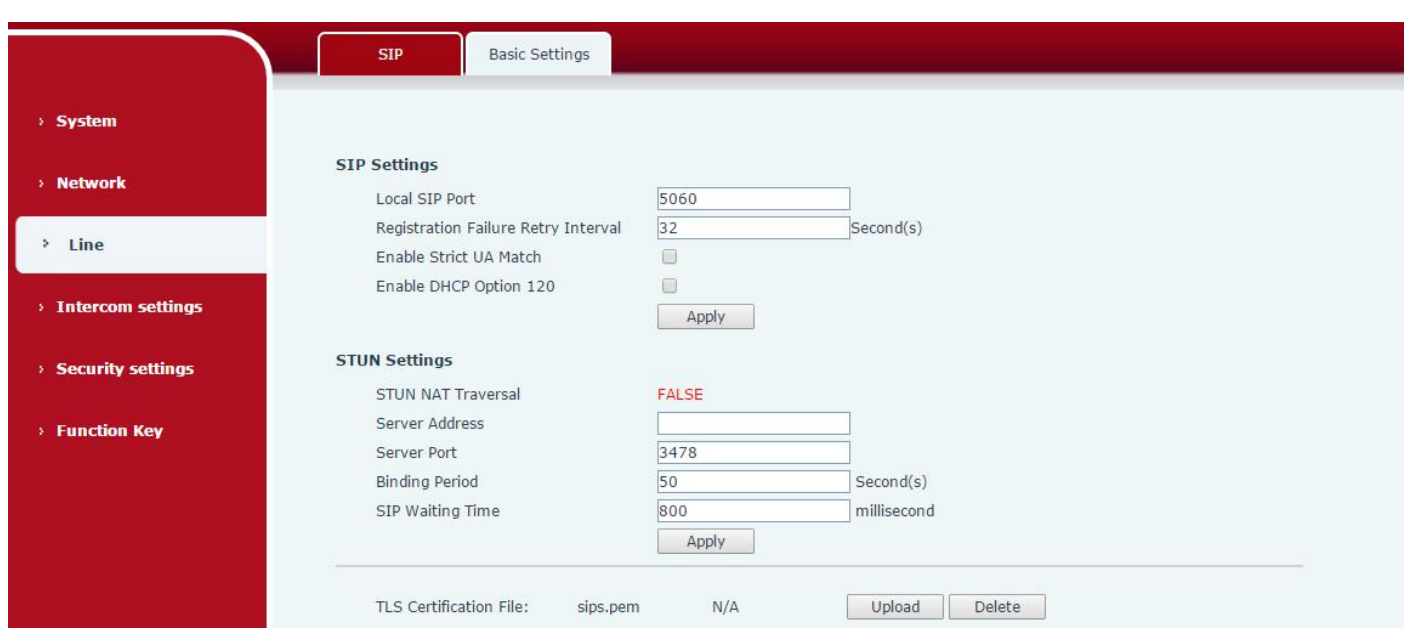

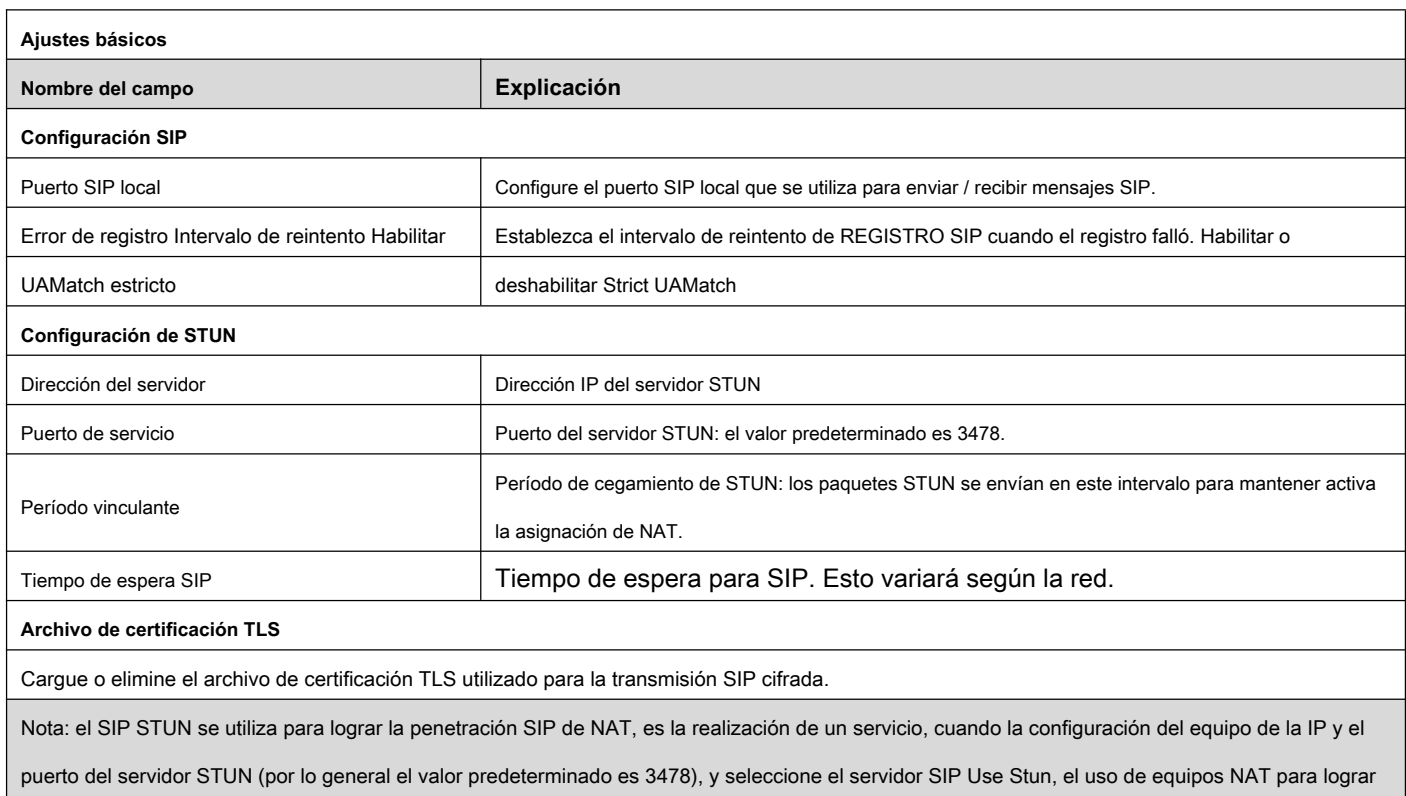

la penetración.

## **(4) Configuración de intercomunicador**

**a) Características**

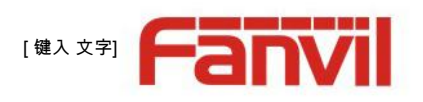

<span id="page-26-0"></span>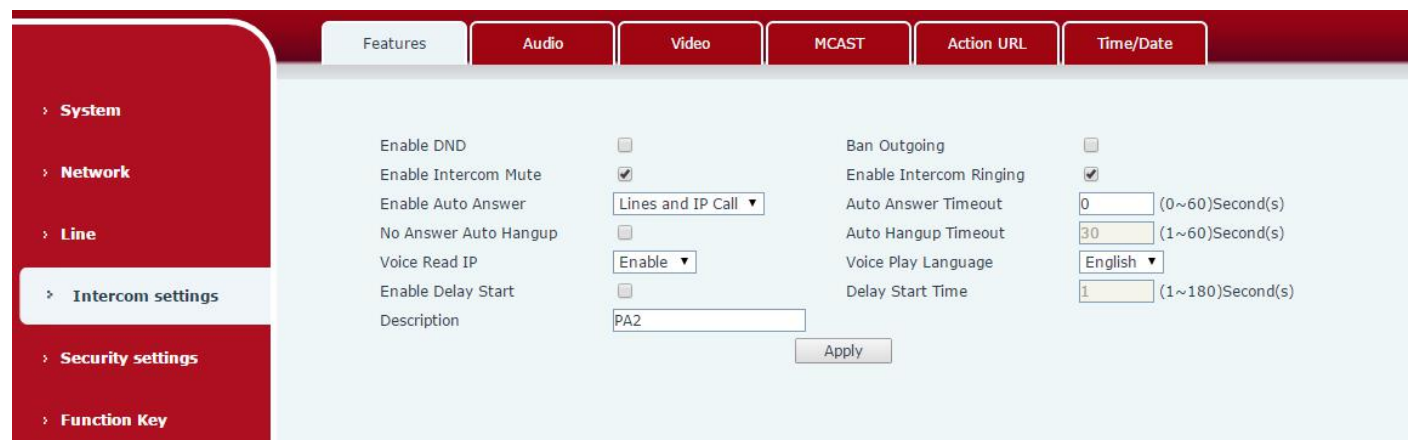

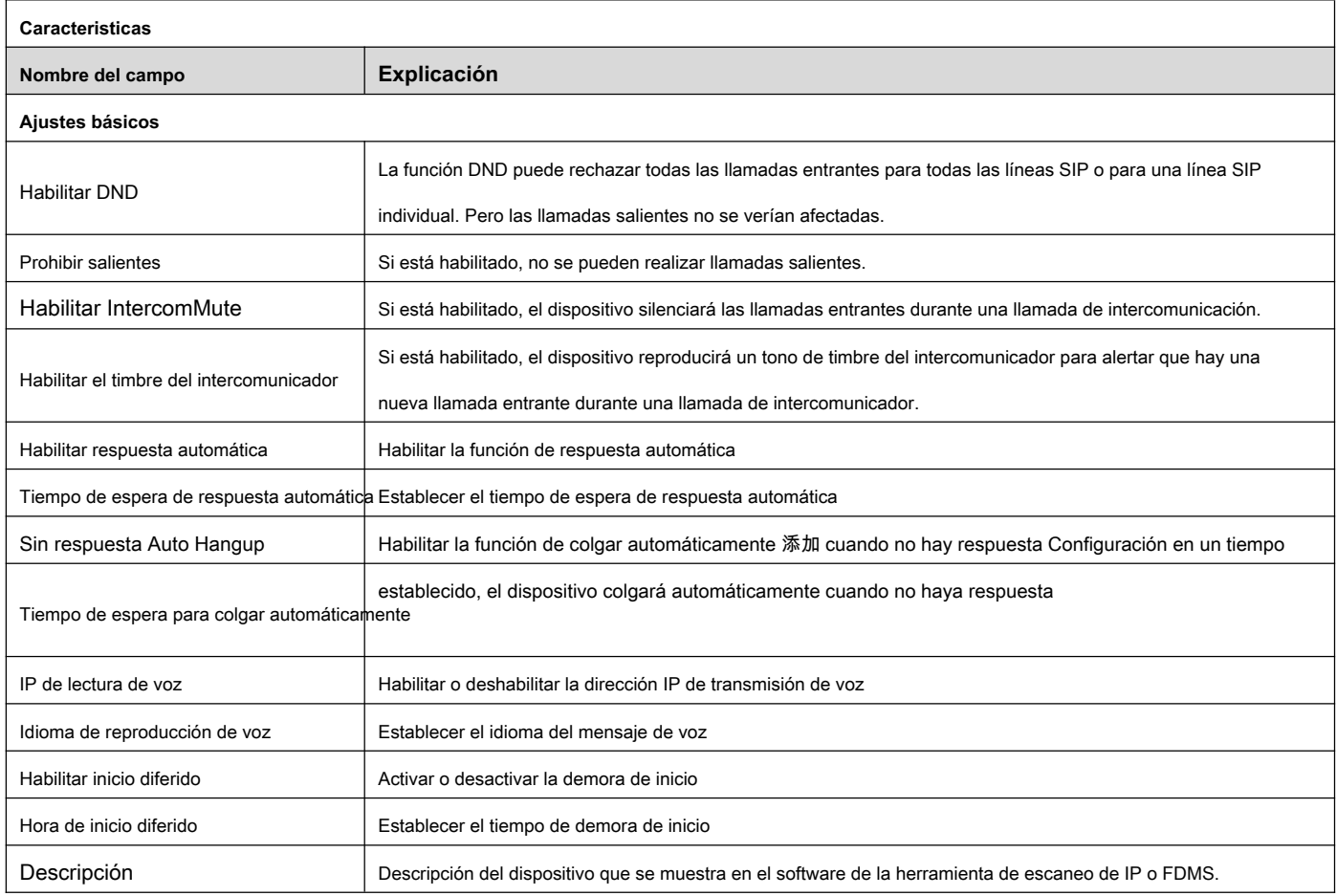

## **b) Audio**

Esta página configura parámetros de audio como códec de voz, volumen de voz, volumen del micrófono y volumen del timbre.

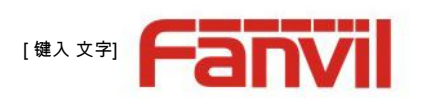

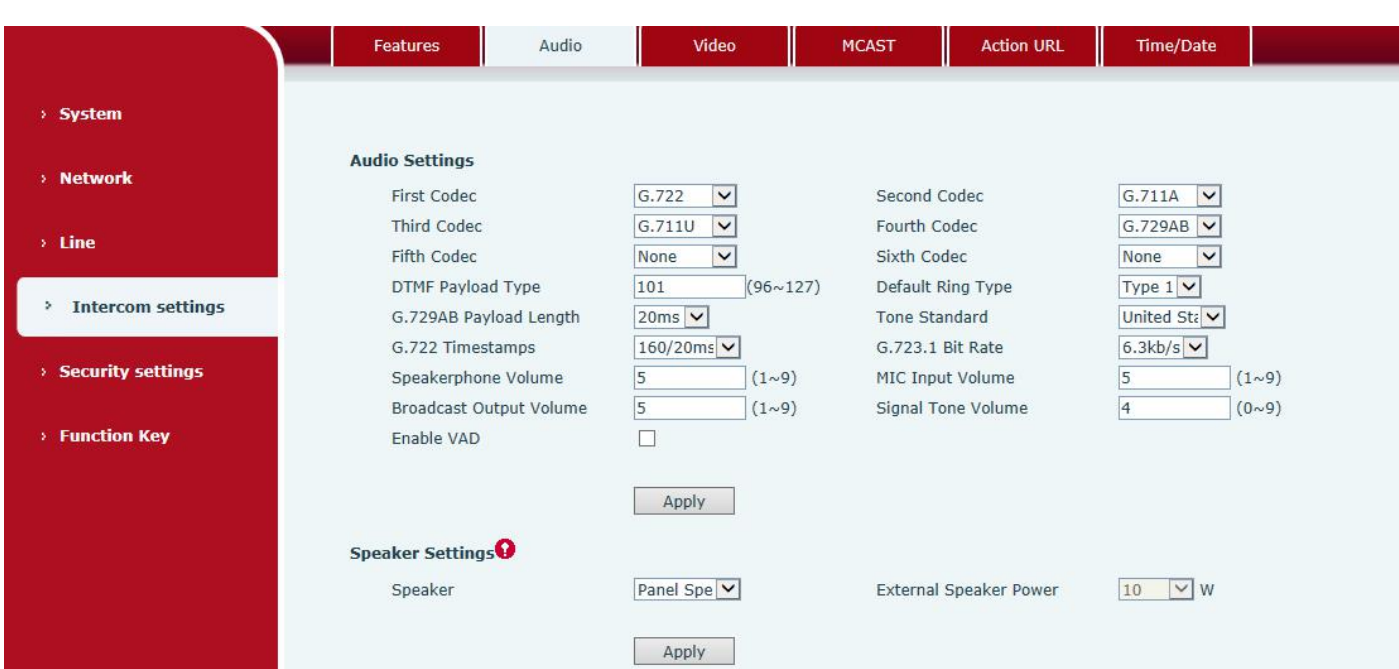

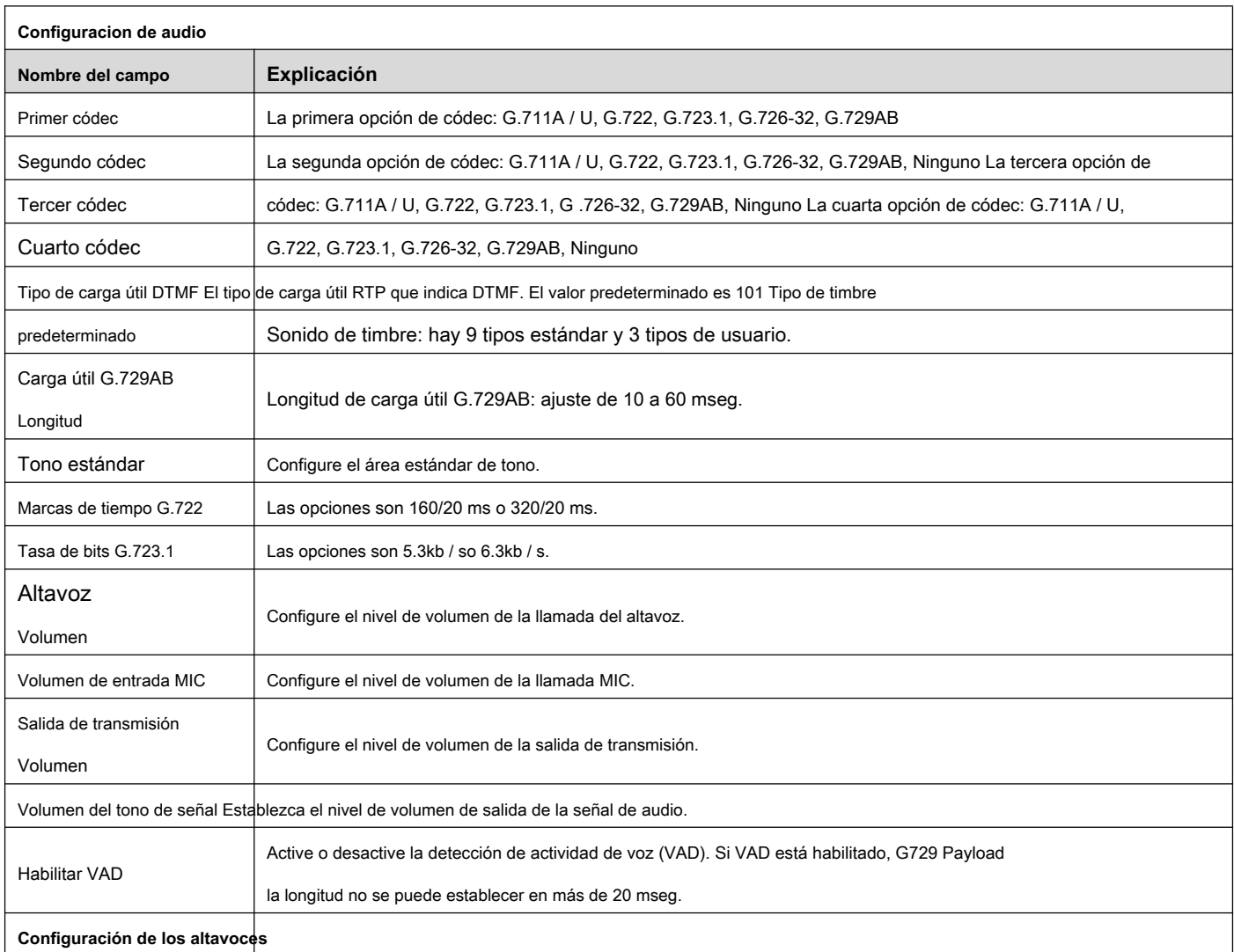

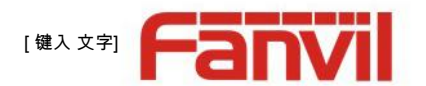

<span id="page-28-0"></span>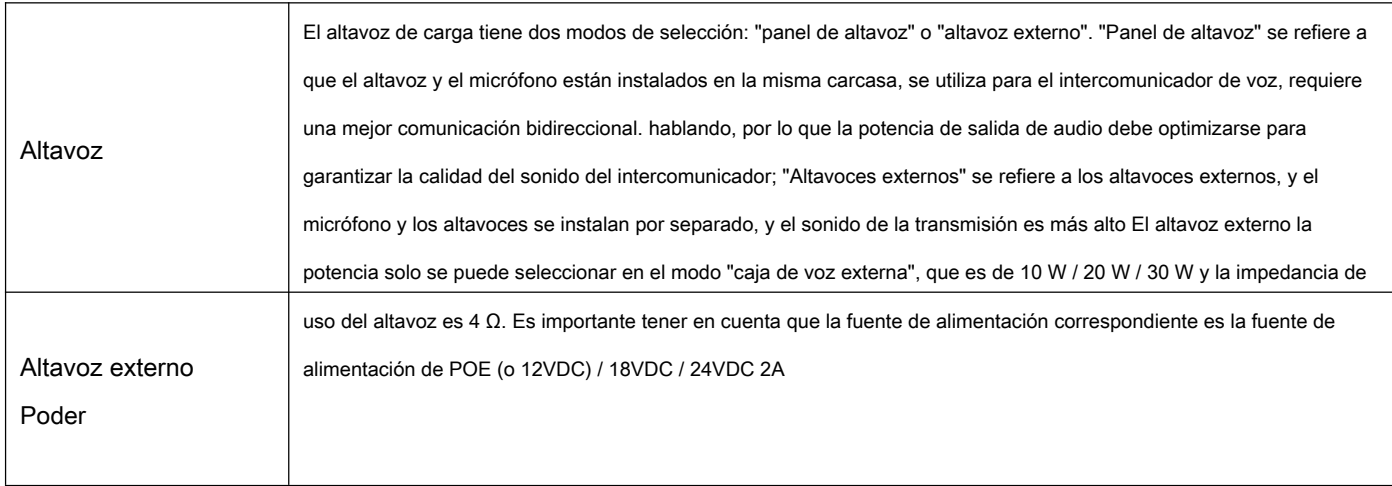

## **c) Video**

Esta página le permite configurar la captura de video y la codificación de video.

#### **Modo local**

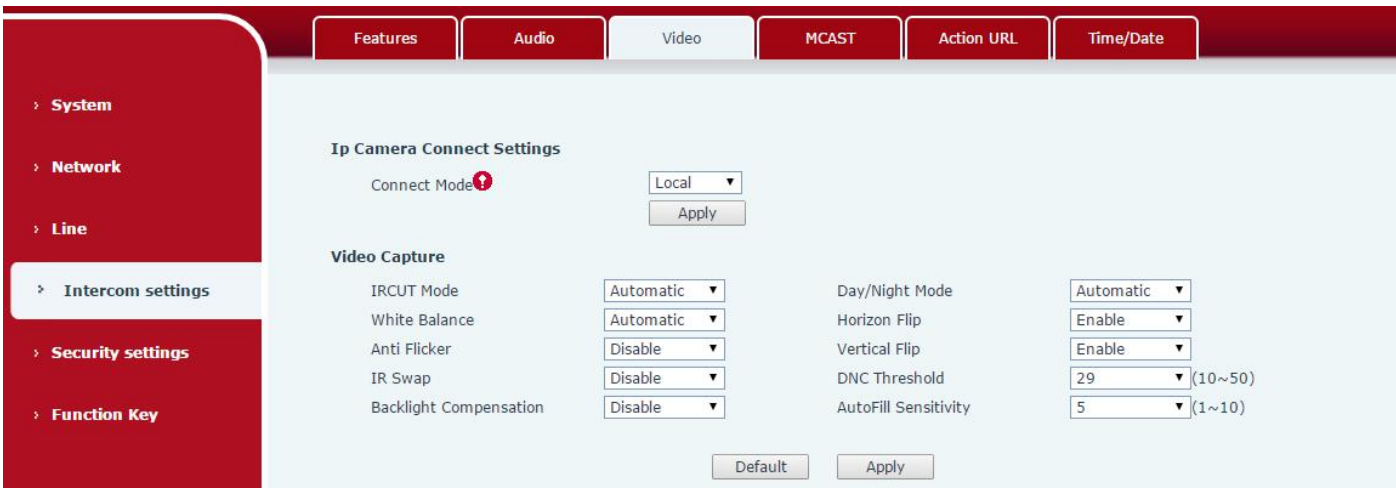

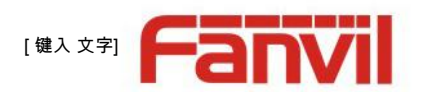

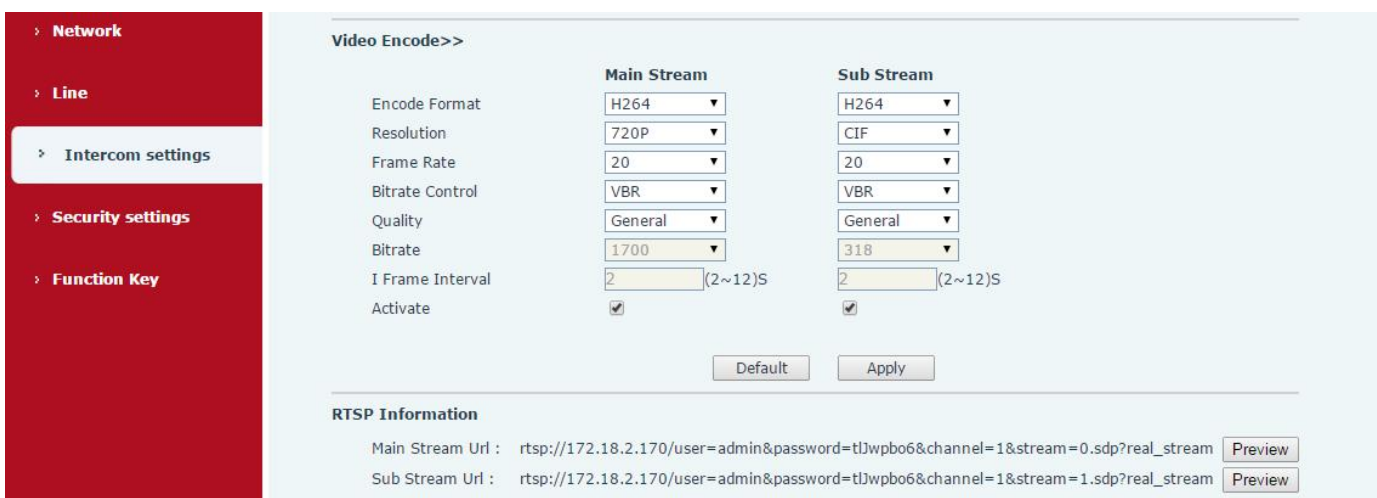

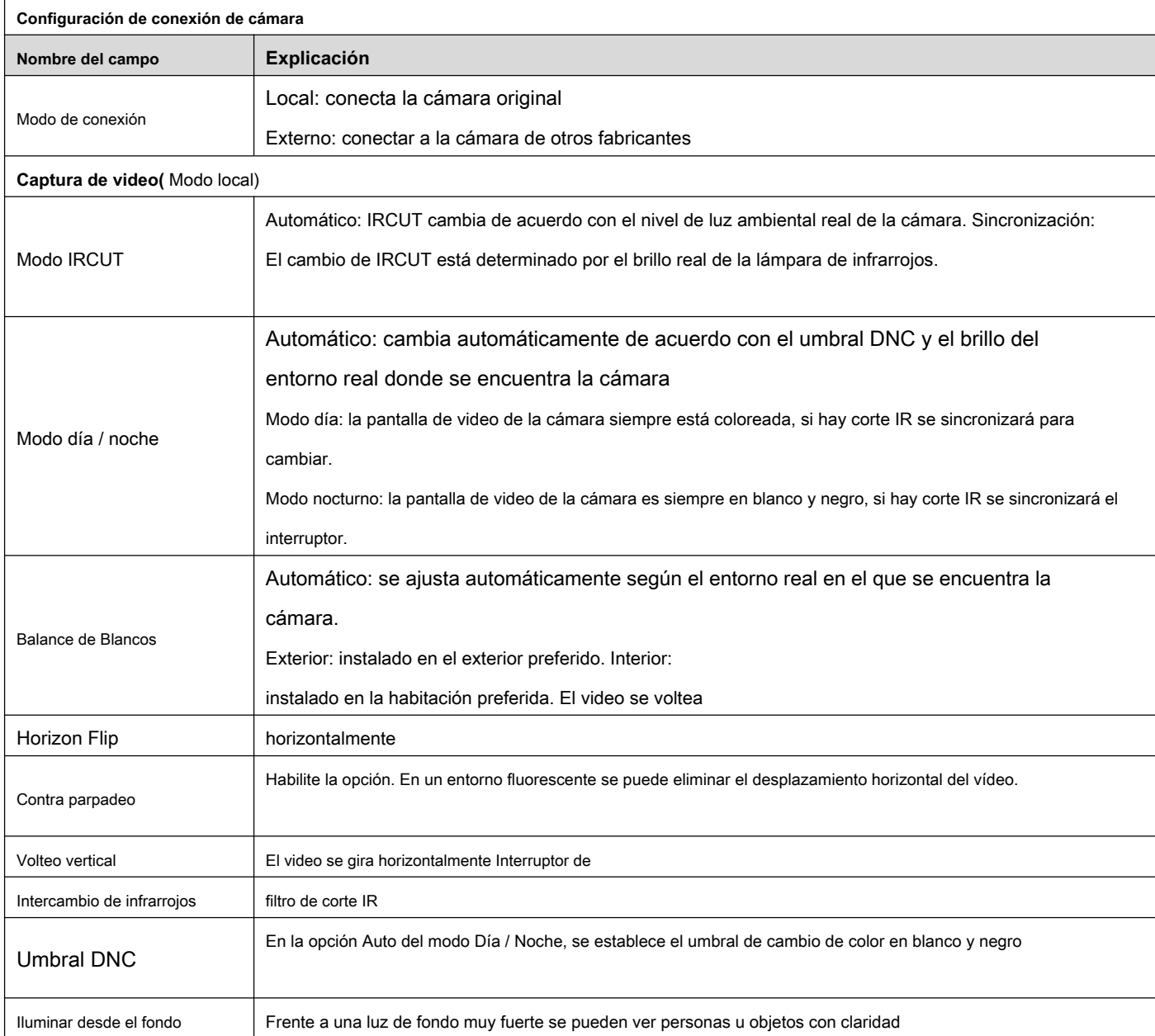

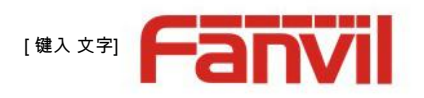

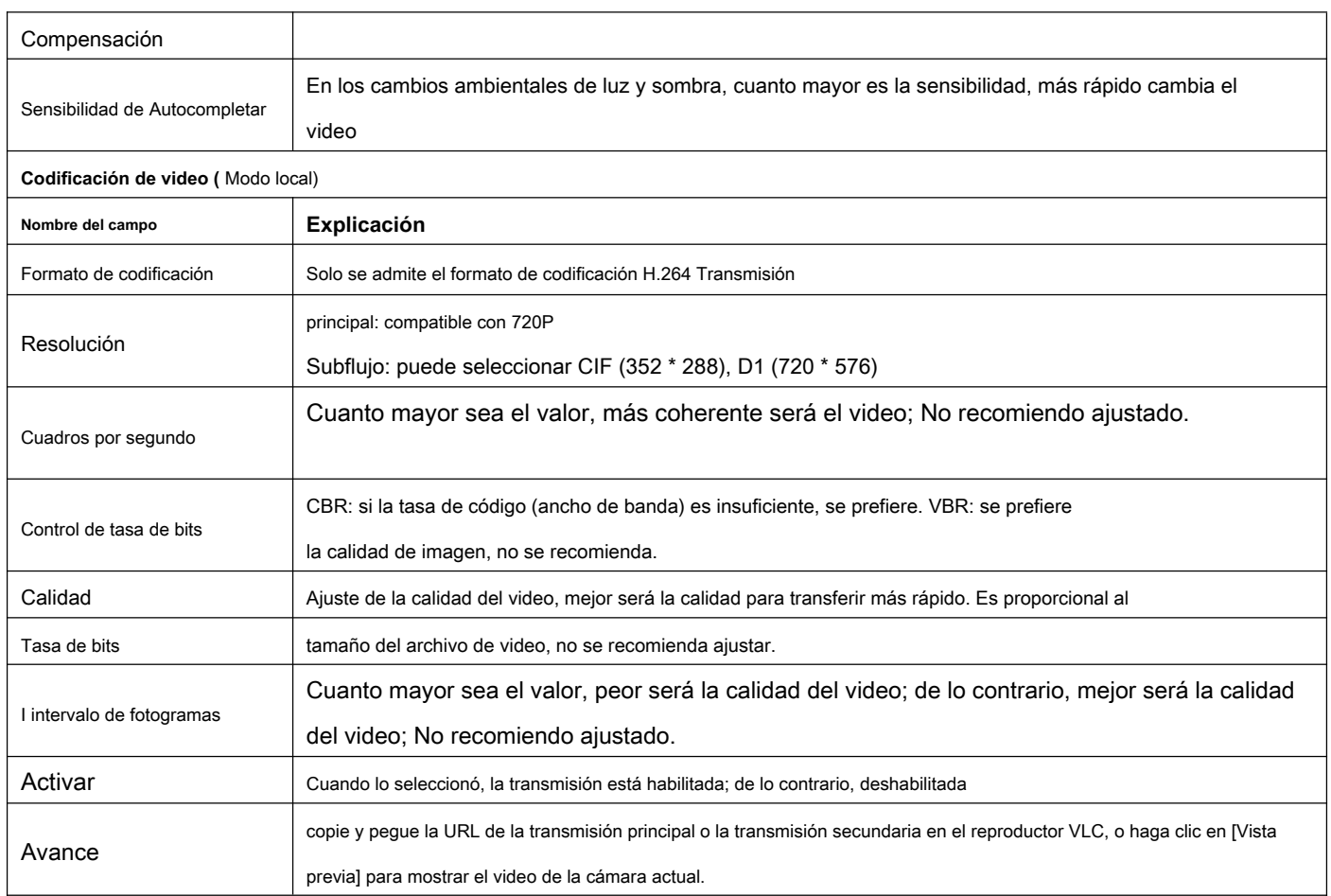

**Modo externo**

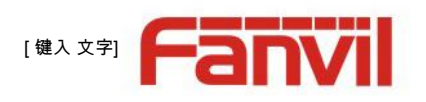

<span id="page-31-0"></span>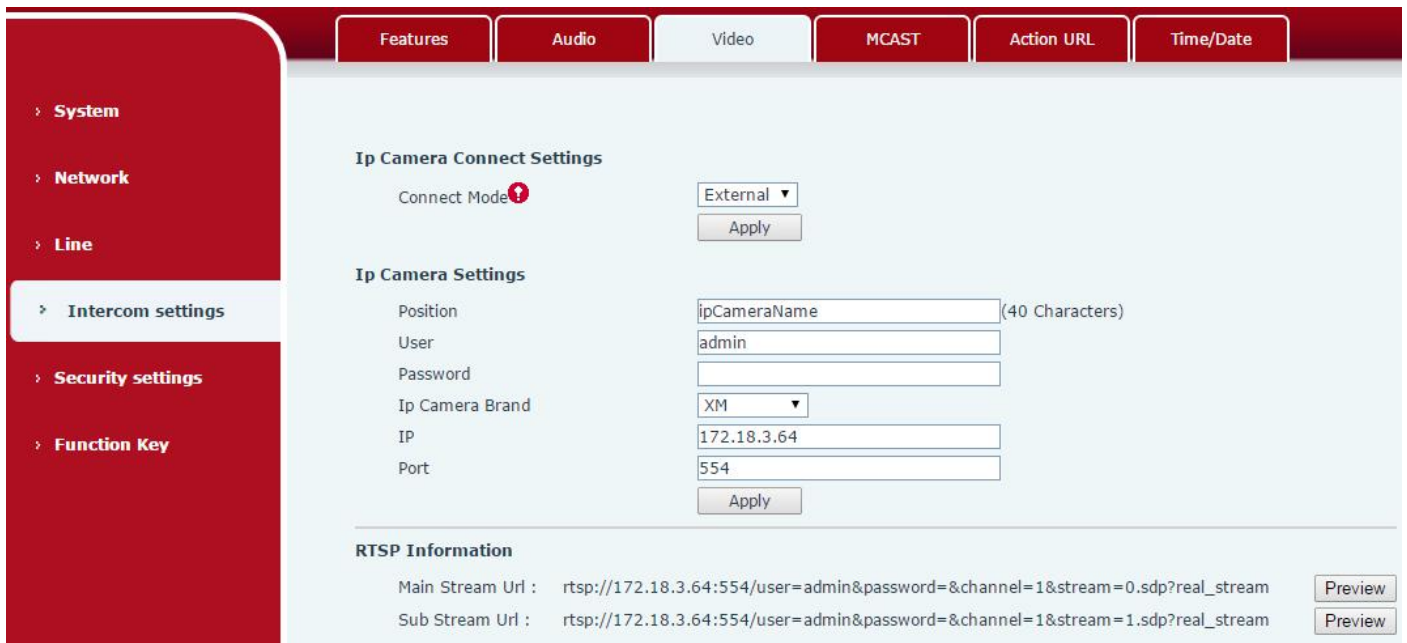

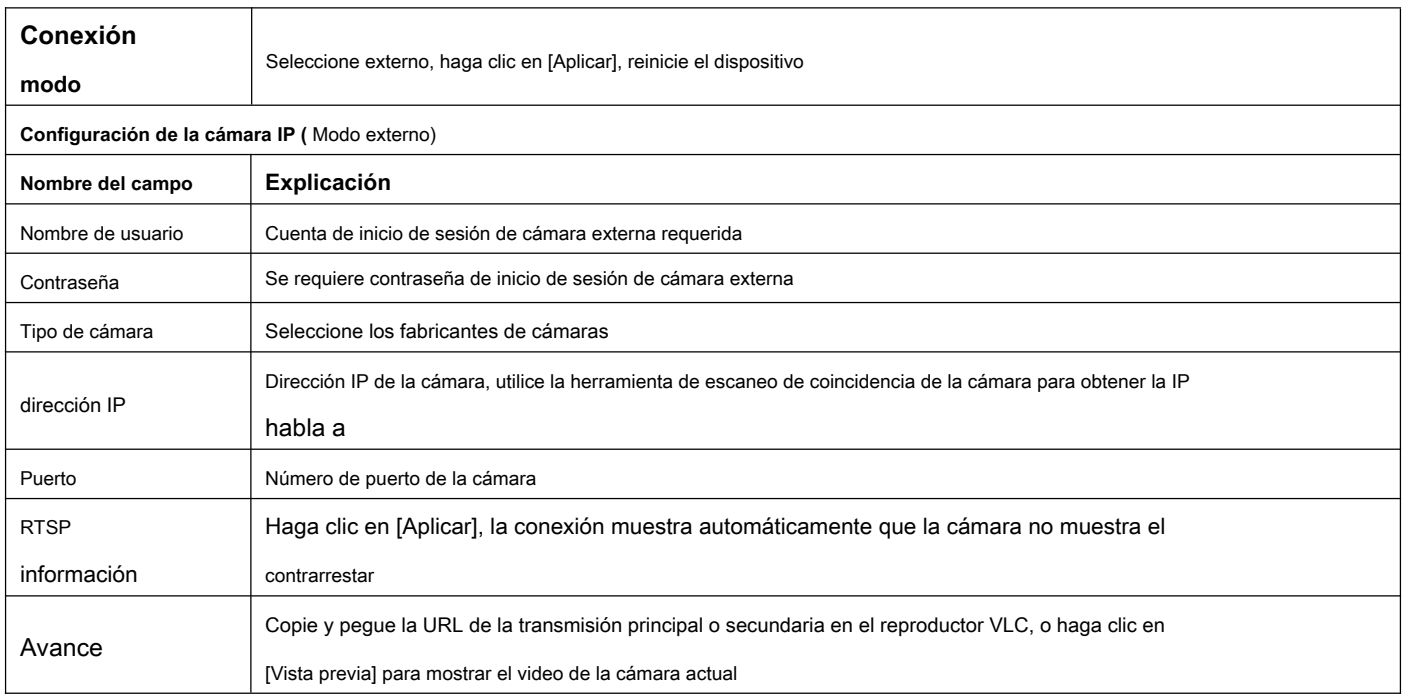

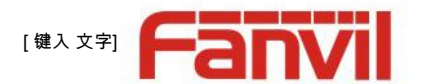

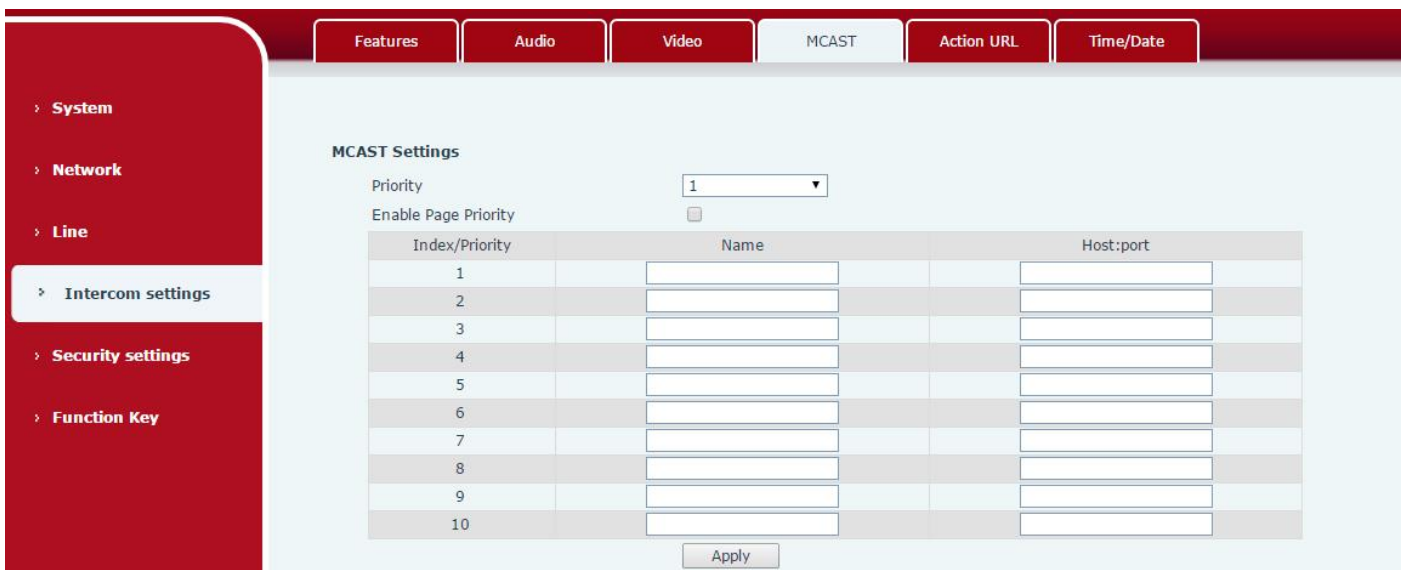

Es fácil y conveniente utilizar la función de multidifusión para enviar un aviso a cada miembro de la multidifusión mediante la configuración de la clave de multidifusión en el dispositivo y el envío de una secuencia RTP de multidifusión a una dirección de multidifusión preconfigurada. Al configurar la supervisión de la dirección de multidifusión en el dispositivo, el dispositivo supervisa y reproduce el flujo RTP que envía la dirección de multidifusión.

#### **Configuración de MCAST**

El equipo se puede configurar para monitorear hasta 10 direcciones de multidifusión diferentes, que se utilizan para recibir el flujo RTP de multidifusión enviado por la dirección de multidifusión.

Estas son las formas de cambiar el equipo que recibe el modo de procesamiento de flujo de multidifusión RTP en la interfaz web: establezca la prioridad normal y habilite la prioridad de página.

Prioridad:

En el cuadro desplegable para elegir la prioridad de las llamadas ordinarias, si la prioridad de los flujos entrantes de RTP de multidifusión, es menor que la de las llamadas comunes actuales, el dispositivo ignorará automáticamente los flujos de RTP de grupo. Si la prioridad del flujo entrante de multidifusión RTP es mayor que la prioridad de llamadas comunes actual, el dispositivo recibiría automáticamente los flujos RTP grupales y mantendría las llamadas comunes actuales en estado mantenido. También puede optar por deshabilitar la función en el cuadro desplegable de umbral de recepción, el dispositivo ignorará automáticamente todas las transmisiones RTP de multidifusión de la red local.

- Las opciones son las siguientes:
	- 1-10: para definir la prioridad de las llamadas comunes, 1 es el nivel superior mientras que 10 es el más bajo
	- Desactivar: ignore todas las transmisiones RTP de multidifusión entrantes
	- Habilite la prioridad de la página:

La prioridad de la página determina el dispositivo cómo tratar con las nuevas transmisiones RTP de multidifusión receptoras cuando está actualmente en una sesión de multidifusión. Cuando el cambio de prioridad de página está habilitado, el dispositivo ignoraría automáticamente los flujos RTP de multidifusión de baja prioridad, pero recibiría los flujos de RTP de multidifusión de prioridad de nivel superior y mantendría la sesión de multidifusión actual en estado mantenido; Si no está habilitado, el dispositivo ignorará automáticamente todas las transmisiones RTP de multidifusión receptoras.

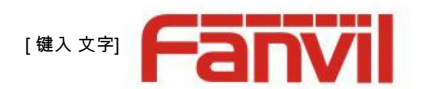

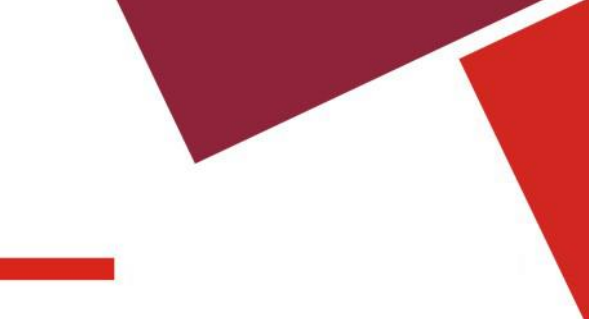

#### • Configuración web:

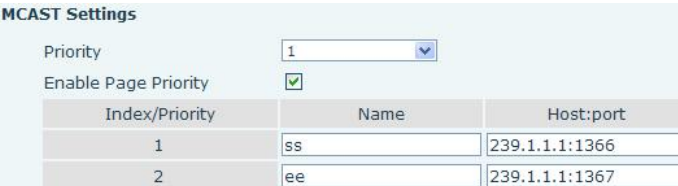

La prioridad de multidifusión ss es mayor que la de ee; ss tiene la máxima prioridad.

Nota: cuando presione la tecla de multidifusión para una sesión de multidifusión, tanto el emisor como el receptor de multidifusión emitirán un pitido.

#### **Configuración de escucha**

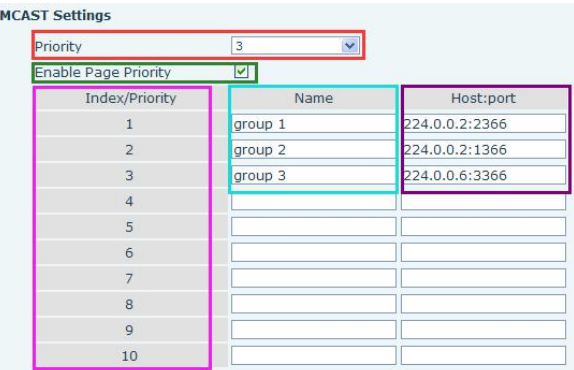

#### • **Parte azul (nombre)**

"Grupo 1", "Grupo 2" y "Grupo 3" son el nombre de la multidifusión de supervisión de configuración. El nombre del grupo se mostrará en la pantalla cuando responda a la multidifusión. Si no lo ha configurado, la pantalla mostrará el puerto IP: directamente.

#### **Parte púrpura (host: puerto)** •

Es un conjunto de direcciones y puertos para escuchar, separados por dos puntos.

#### **Parte rosa (índice / prioridad)** •

La multidifusión es un signo de escucha, pero también la prioridad de la multidifusión de supervisión. El número más pequeño se refiere a una prioridad más alta.

• **Parte roja (prioridad)**

Es la prioridad de llamada general, no multidifusión. El número más pequeño se refiere a una prioridad más alta. A continuación, se

explica cómo utilizar esta opción:

- El propósito de configurar la supervisión de multidifusión "Grupo 1" o "Grupo 2" o "Grupo 3" es lanzar una llamada de multidifusión. •
- Todos los equipos tienen una o más comunicaciones comunes no multidifusión. •
- Cuando establece la prioridad como deshabilitada, no se responderá ningún nivel de multidifusión y se rechazará la llamada de multidifusión. •
- cuando establece la prioridad como algún valor, solo la multidifusión más alta que la prioridad puede entrar. Si establece la prioridad como 3, el grupo 2 y el grupo 3 serían rechazados, ya que su nivel de prioridad es igual a 3 y menos •

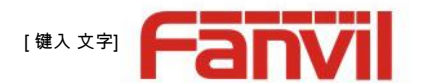

<span id="page-34-0"></span>de 3; La prioridad de multidifusión 1 se configura con 2, mayor que la prioridad de llamada ordinaria, el dispositivo puede responder al mensaje de multidifusión, al mismo tiempo, manteniendo la otra llamada.

#### • **Parte verde (habilitar prioridad de página)**

Establezca si desea abrir la función de comparación de multidifusión, la prioridad de multidifusión es el número de pieza rosa. A continuación se explica cómo utilizar:

- El propósito de configurar la supervisión de multidifusión "grupo 1" o "grupo 3" es escuchar "grupo de 1" o "grupo 3" llamada de multidifusión de dirección de multidifusión. •
- El dispositivo tiene una ruta o llamadas de multidifusión de múltiples rutas, como escuchar el "grupo de información de multidifusión 2". Si la multidifusión es •
- un nuevo "grupo 1", y debido a que la prioridad del grupo 1 "es 2, mayor que la prioridad actual de llamada 3 del" grupo 2 ", entonces entraría la llamada de multidifusión. •
- Si la multidifusión es un nuevo "grupo 3", y debido a que la prioridad del grupo 3 "es 4, menor que la prioridad de llamada actual 3 del" grupo 2 ", el dispositivo escuchará el" grupo 1 "y mantendrá el" grupo 2 ". •

#### **Servicio de multidifusión**

- **Enviar:** cuando configura el elemento, presionando la tecla correspondiente en la carcasa del equipo, el equipo ingresa directamente a la interfaz parlante; la premisa es garantizar que no haya multidifusión actual llamada y c[onferencia](file:///C:/Users/Damon/AppData/Local/youdao/dict/Application/6.3.69.8341/resultui/frame/javascript:void(0);) tripa[rtita, para que se](file:///C:/Users/Damon/AppData/Local/youdao/dict/Application/6.3.69.8341/resultui/frame/javascript:void(0);) pueda establecer la multidifusión.
- **Monitor:** El puerto IP y la prioridad están configurados para monitorear el dispositivo, cuando la llamada es iniciada por multidifusión y la llamada se realiza correctamente; el dispositivo entraría directamente en la interfaz parlante.

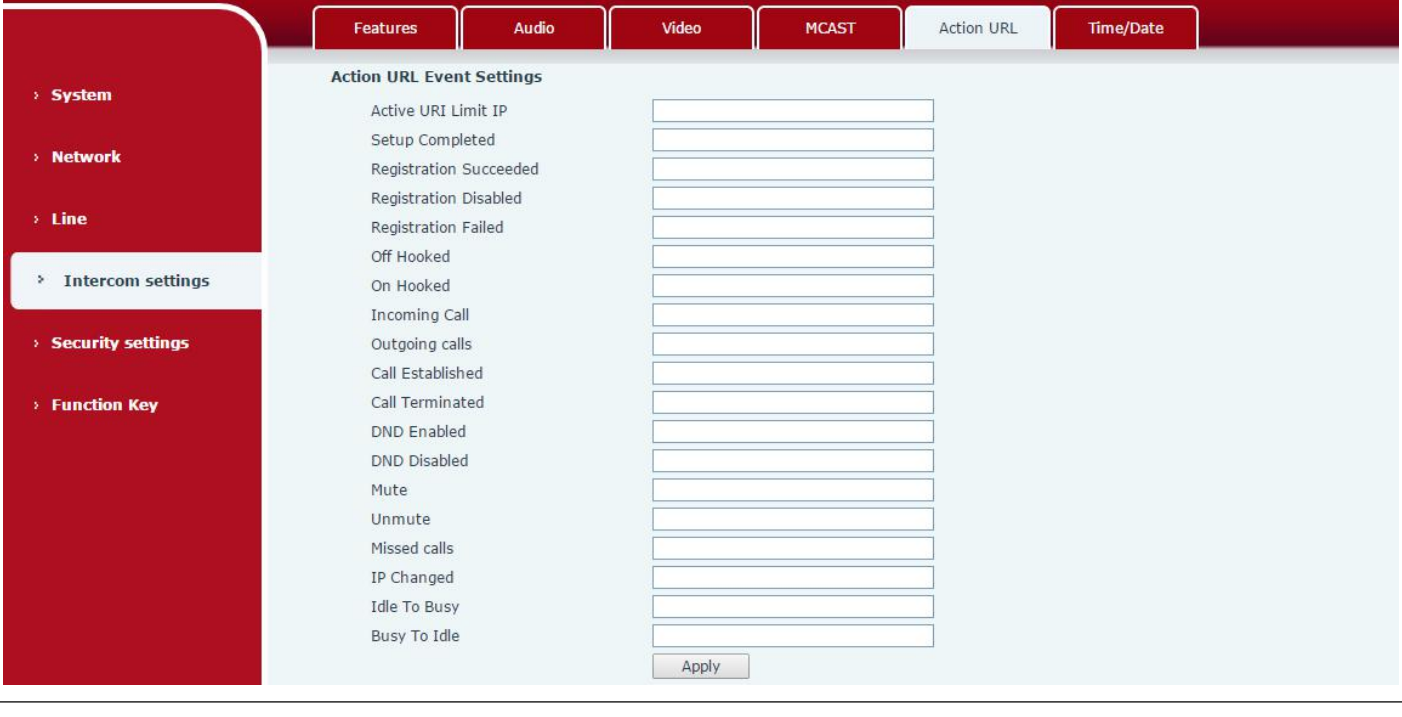

#### **e) URL de acción**

**Configuración de eventos de URL de acción**

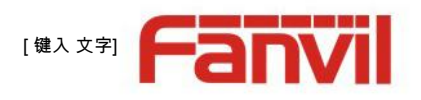

<span id="page-35-0"></span>URL de varias acciones realizadas por el teléfono. Estas acciones se registran y se envían como archivos xml al servidor. El formato de muestra es http: // InternalServer /FileName.xml

## **f) Hora / Fecha**

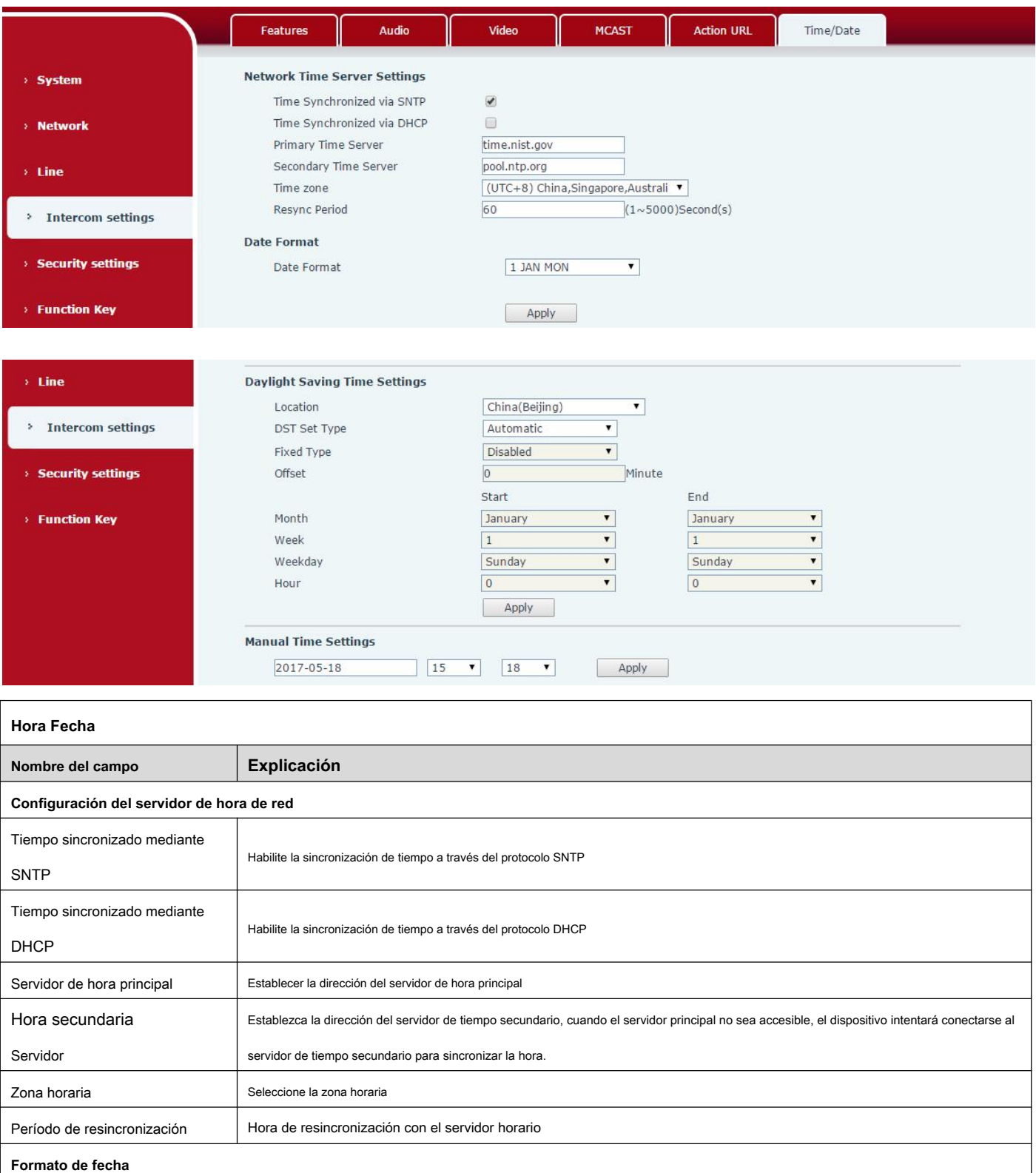

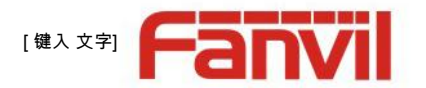

<span id="page-36-0"></span>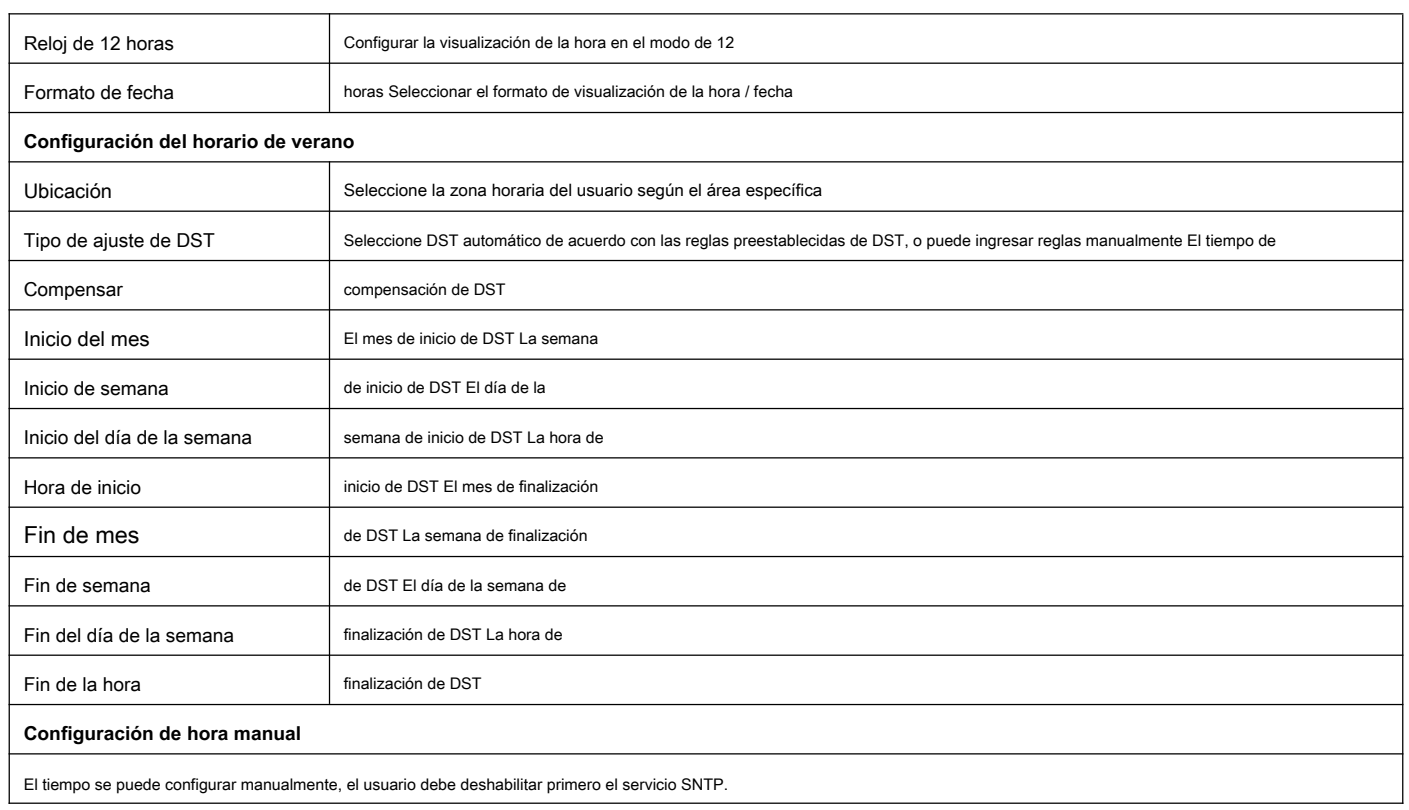

## **(5) Configuraciones de seguridad**

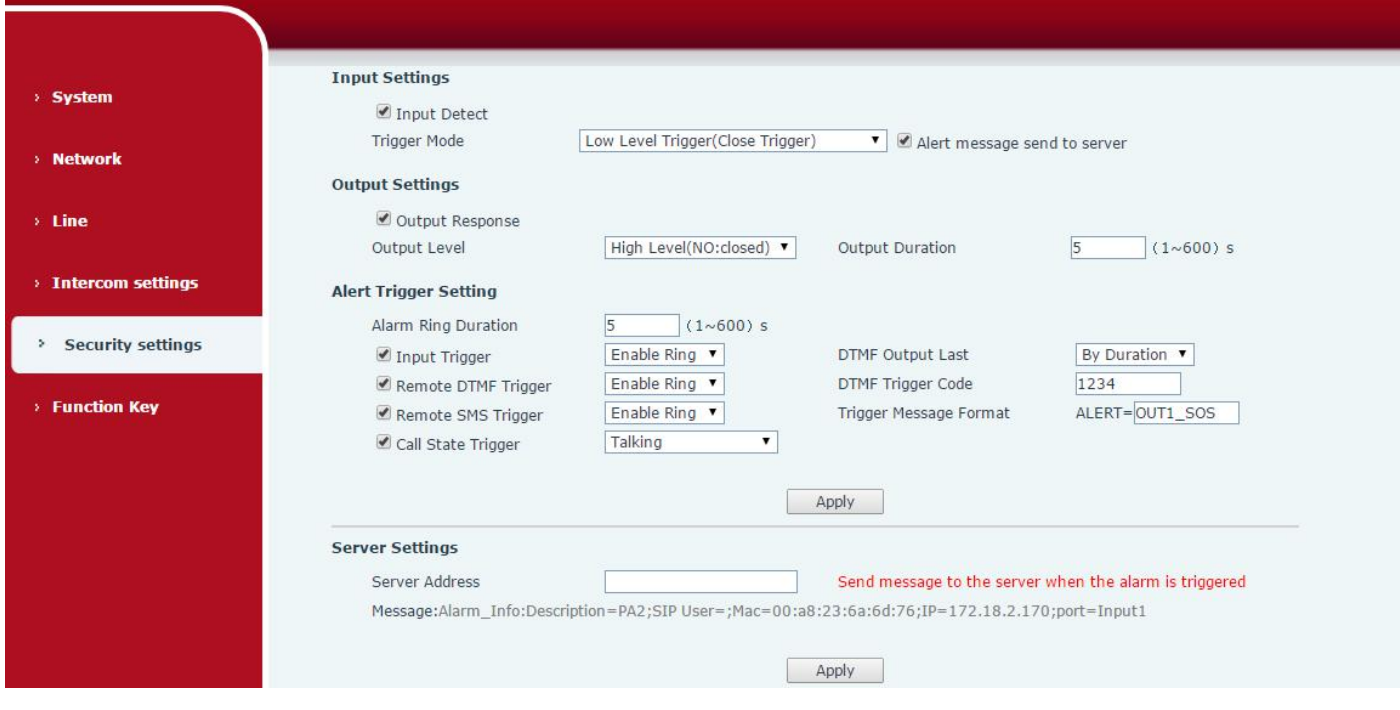

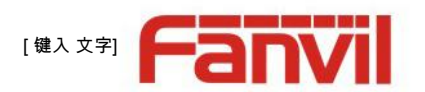

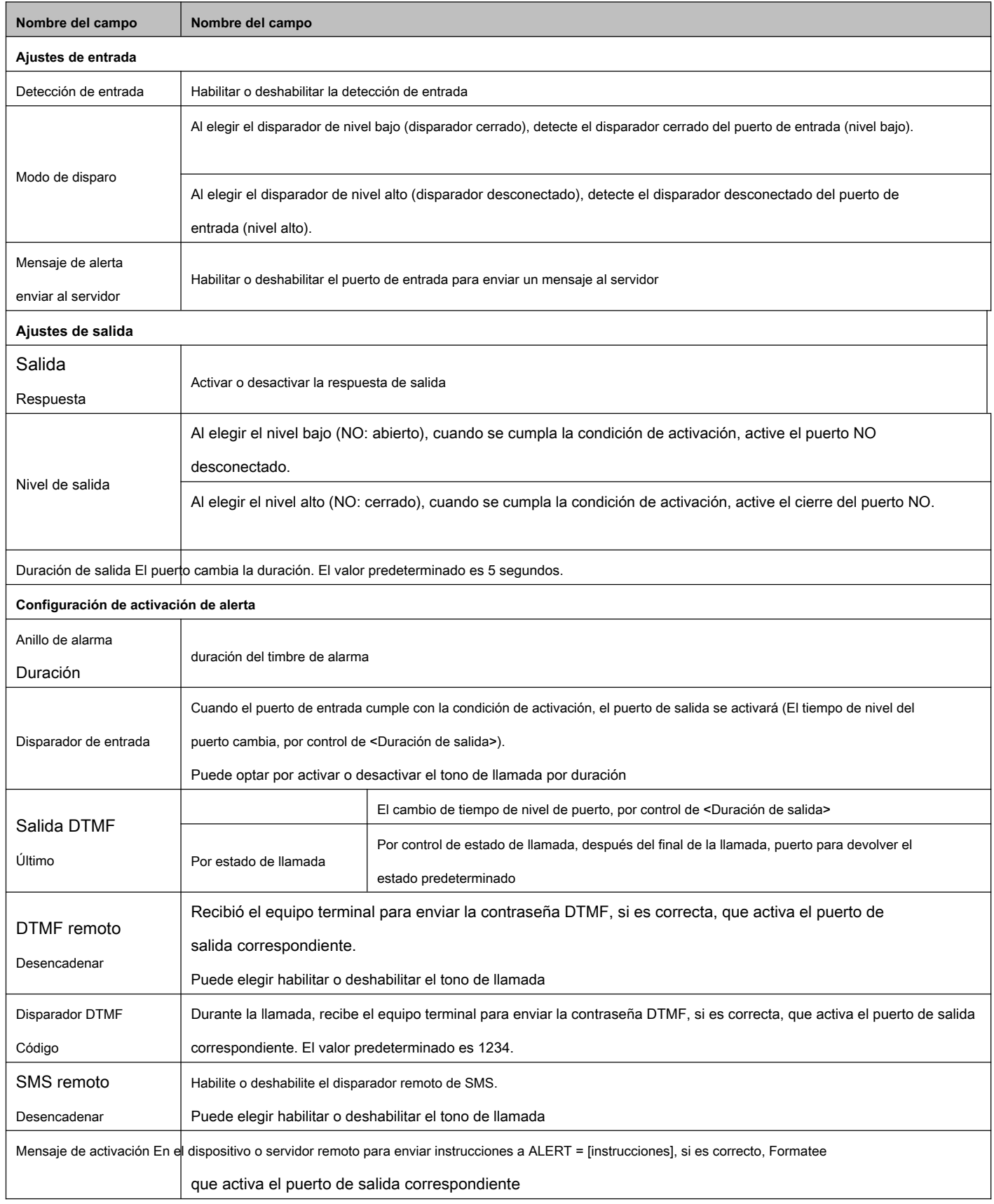

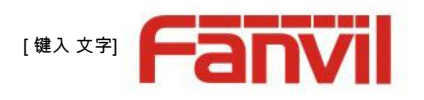

<span id="page-38-1"></span><span id="page-38-0"></span>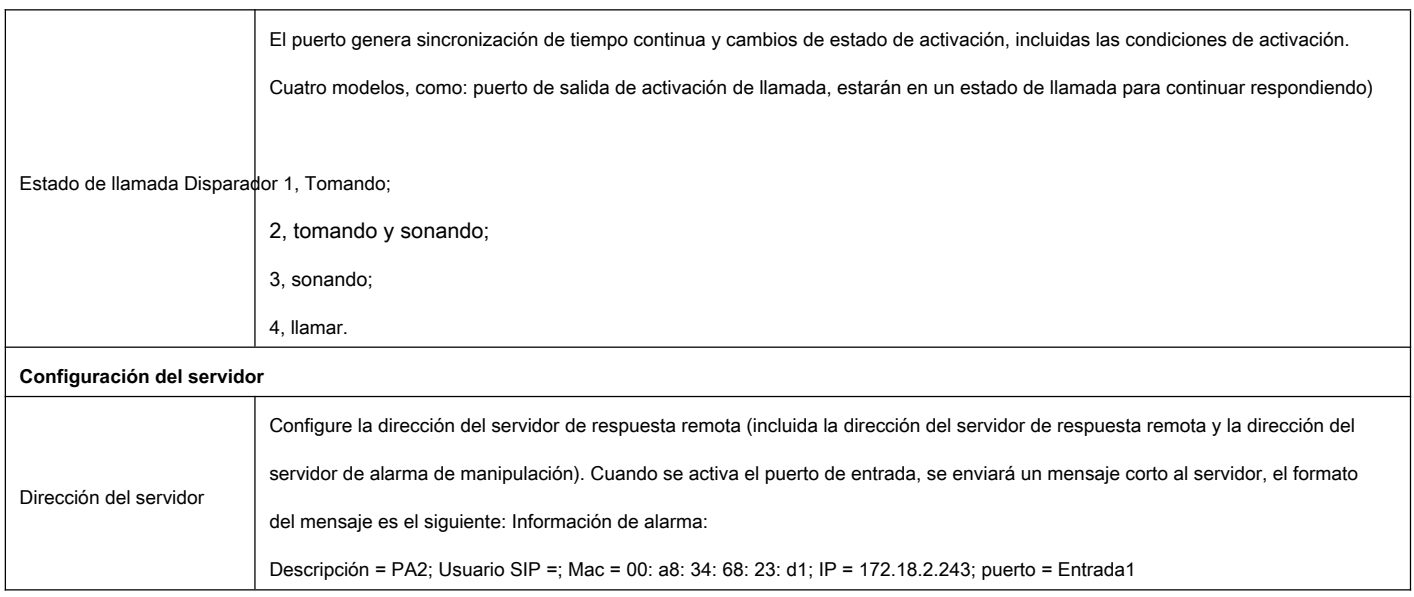

### **(6) Tecla de función**

#### **a) Configuración de teclas de función**

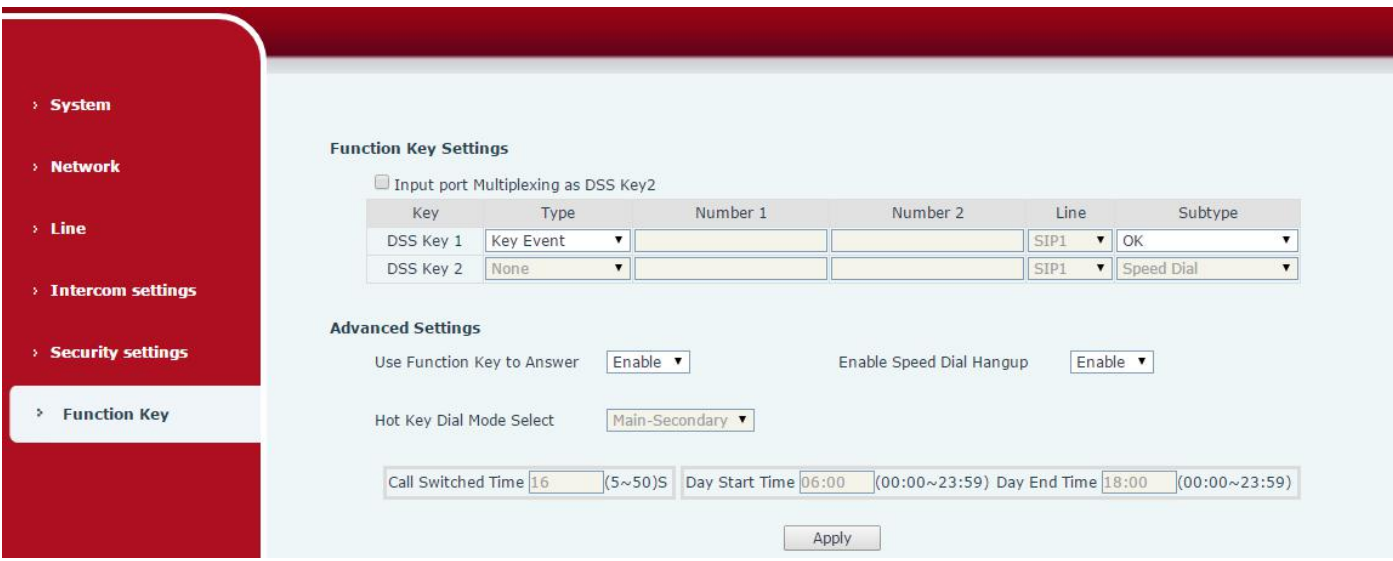

#### • **Evento clave**

Puede configurar el tipo de clave con el Evento clave.

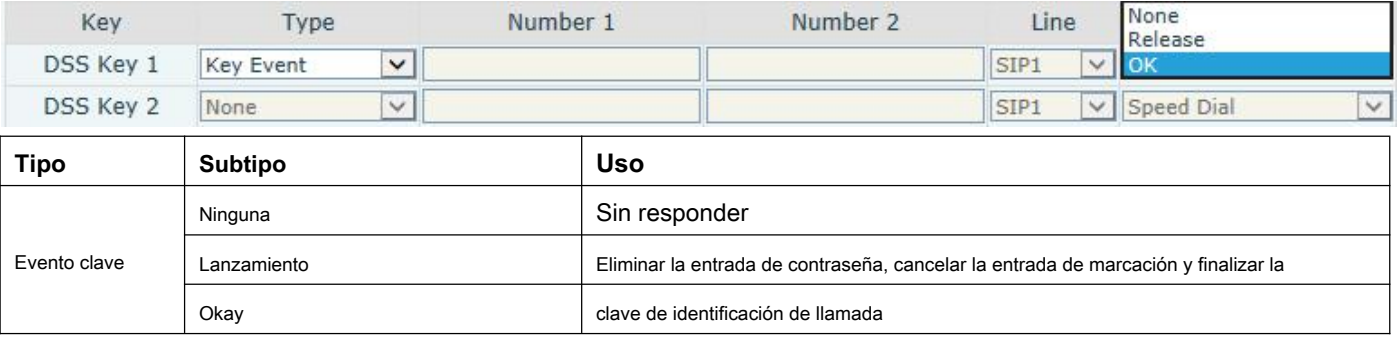

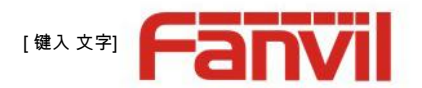

#### • **Tecla de acceso rápido**

Puede ingresar el número de teléfono en el cuadro de entrada. Cuando presione la tecla de acceso directo, el equipo marcará el número de teléfono preestablecido. Este botón también se puede utilizar para configurar la dirección IP: puede presionar la tecla de acceso directo para realizar una llamada IP directamente.

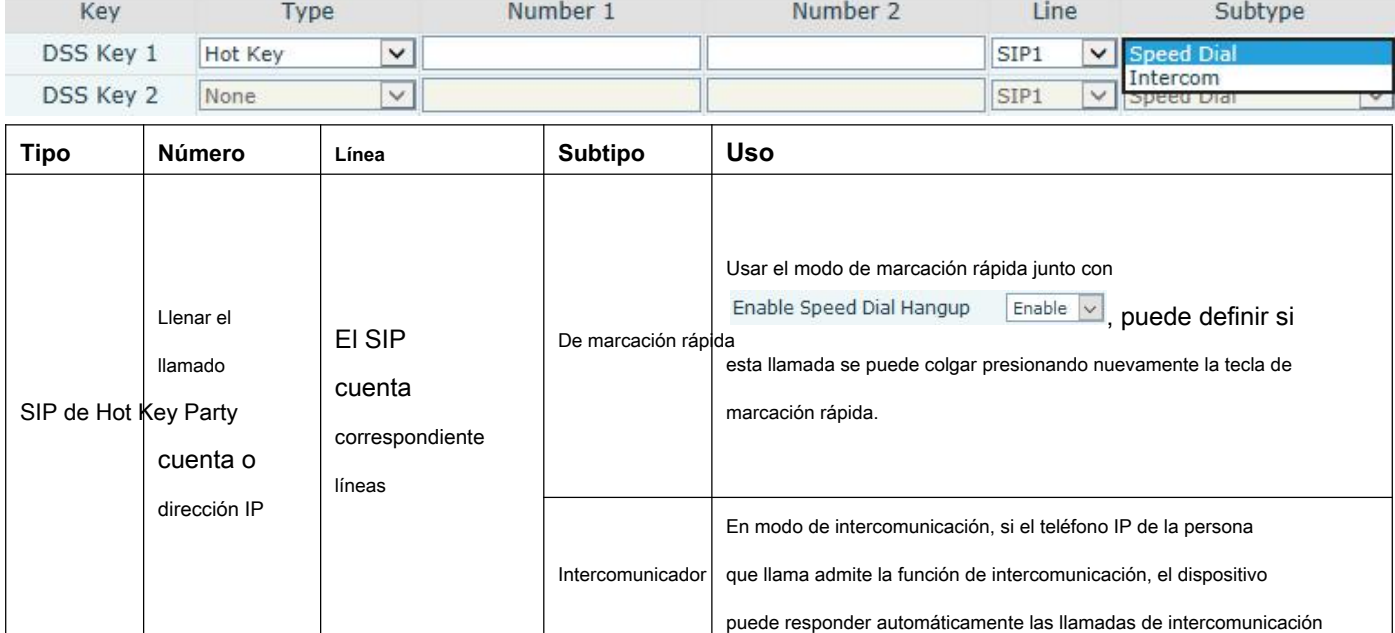

#### • **Multidifusión**

La función de multidifusión es entregar flujos de voz a la dirección de multidifusión configurada; todo el equipo monitoreado la dirección de multidifusión puede recibirla y reproducirla. El uso de la funcionalidad de multidifusión facilitaría la transmisión de voz a muchos de los que están en el grupo de multidifusión de forma sencilla y cómoda.

La configuración web de multidifusión de la tecla de función para la parte que llama es la siguiente:

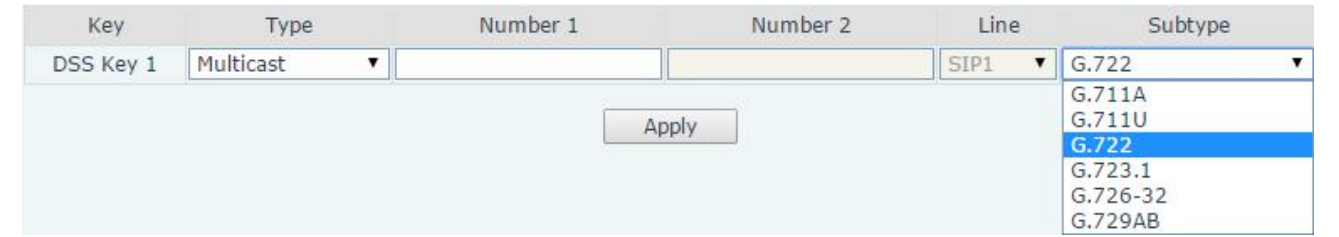

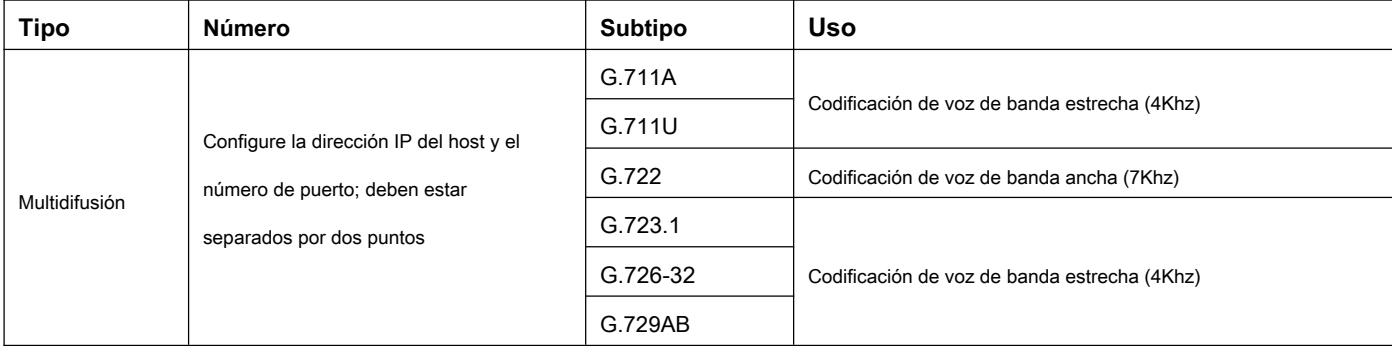

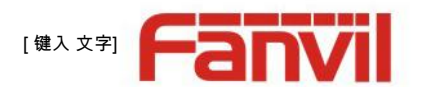

<span id="page-40-0"></span>• mecanismo de operación

Puede definir la configuración de la tecla de función con la dirección de multidifusión, el puerto y el códec utilizado. El dispositivo se puede configurar a través de WEB para monitorear la dirección y el puerto de multidifusión. Cuando el dispositivo realiza una multidifusión, todos los dispositivos que monitorean la dirección pueden recibir los datos de multidifusión.

• configuración de llamada

Si el dispositivo está en llamadas, o es una conferencia de tres v[ías, o una comun](file:///C:/Users/Damon/AppData/Local/youdao/dict/Application/6.3.69.8341/resultui/frame/javascript:void(0);)icación de multidifusión iniciada, el dispositivo no podrá lanzar una nueva llamada de multidifusión.

#### **b) Configuración avanzada**

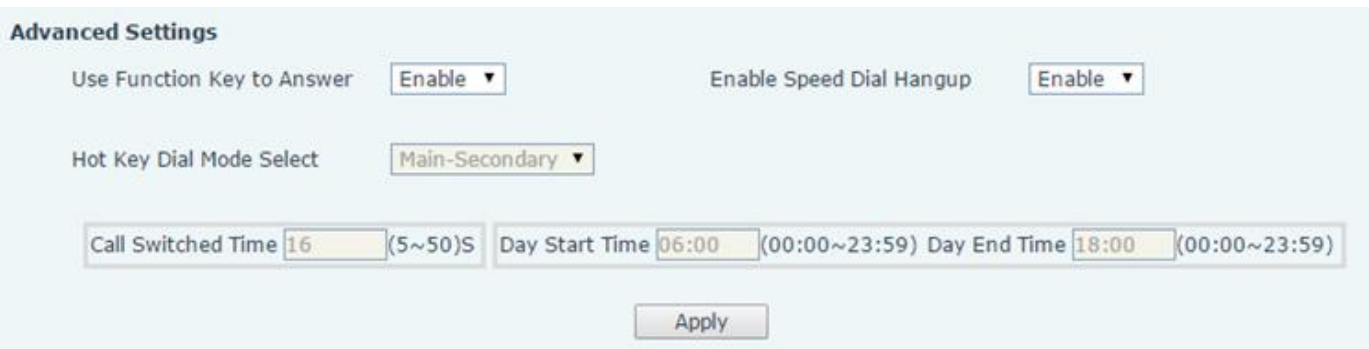

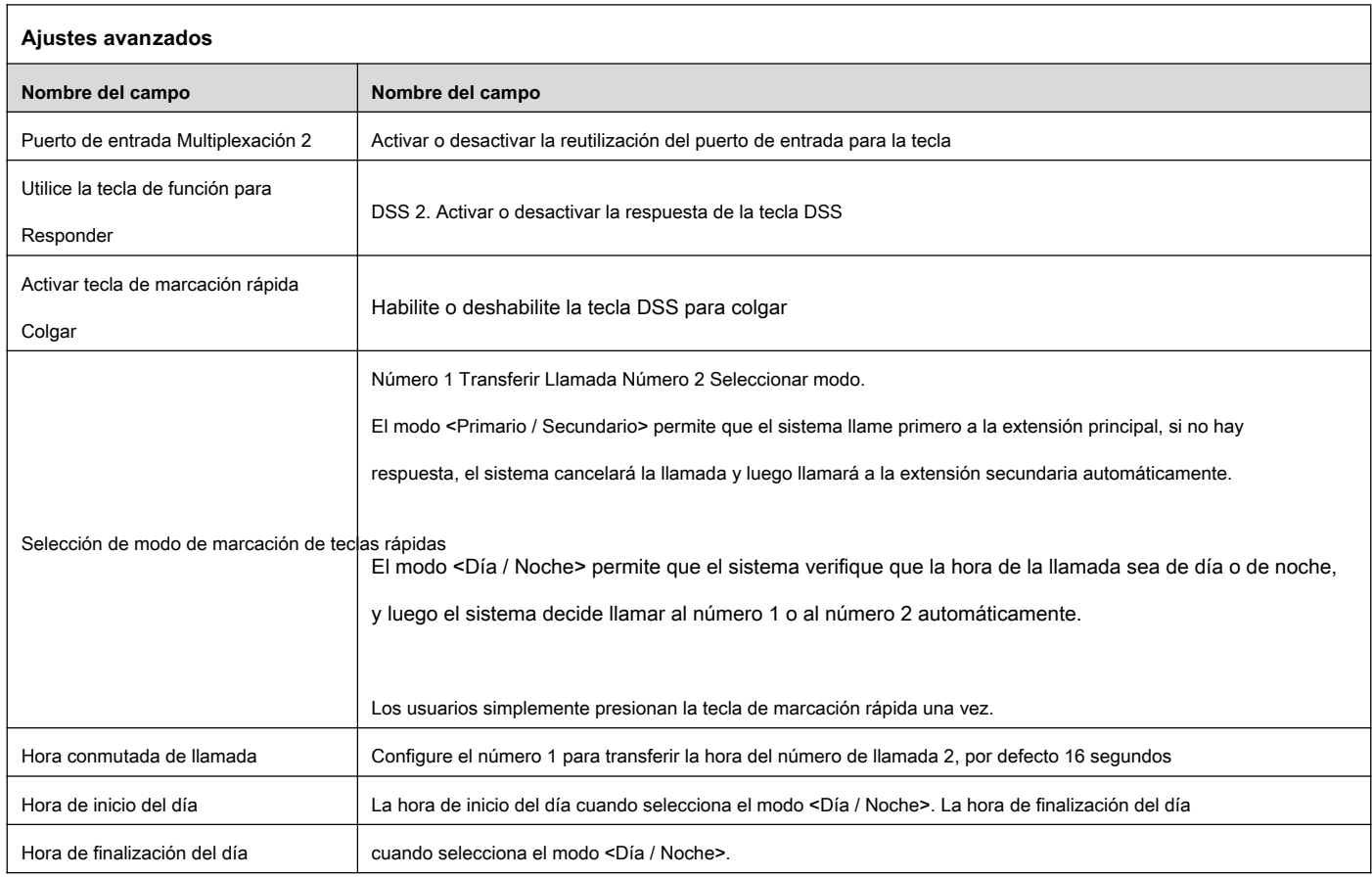

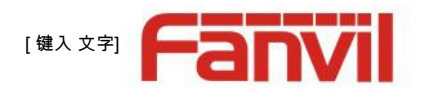

# <span id="page-41-0"></span>**V. Apéndice**

## **1. Parámetros técnicos**

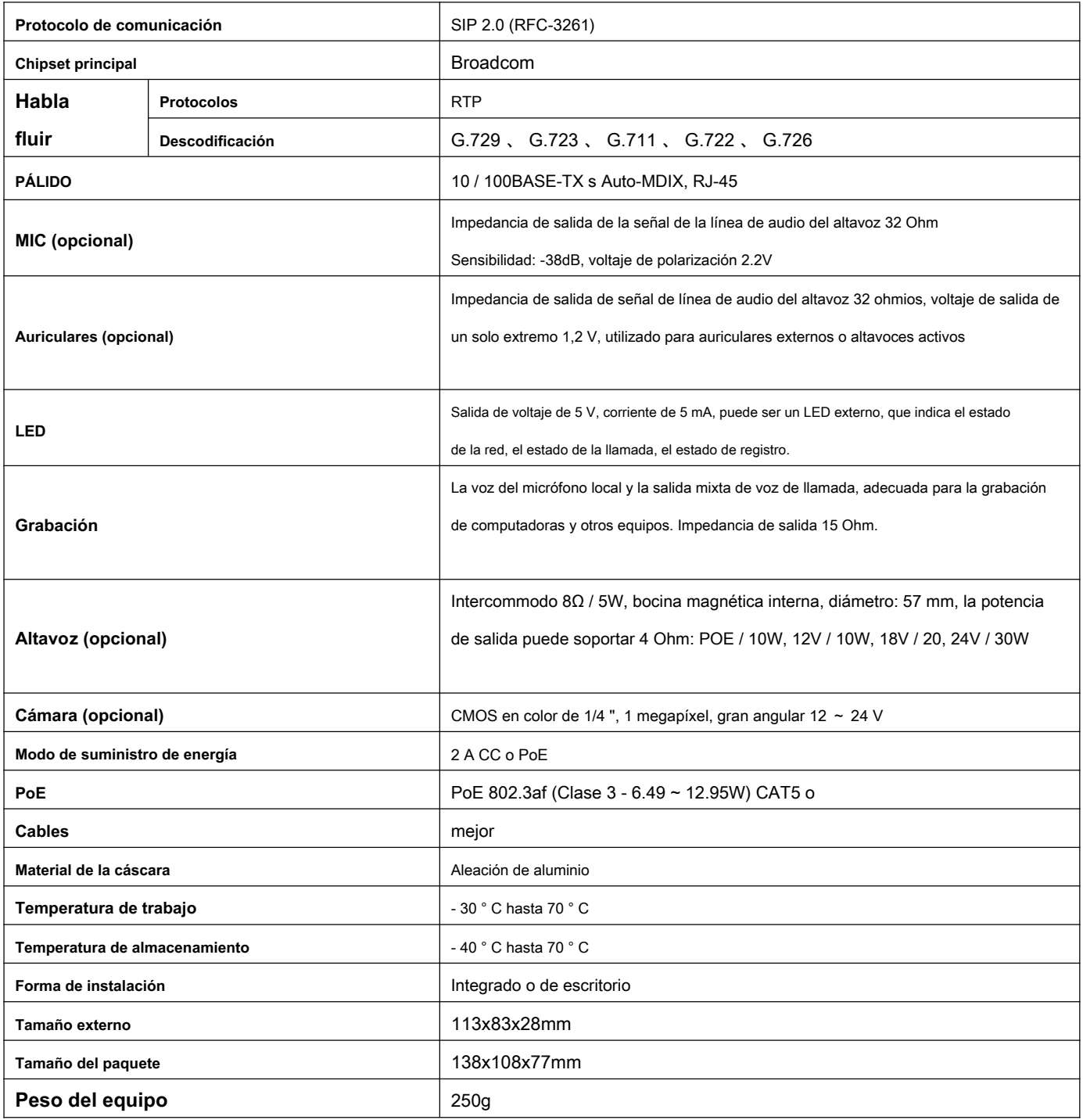

#### **2. Funciones básicas**

- 2 líneas SIP
- PoE habilitado

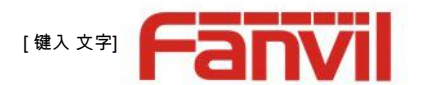

- Fuente de alimentación externa
- Admite dos líneas RTSP
- Botón o interruptor de ajuste de volumen remoto
- entrada y salida de señal Salida de grabación
- **Talkback**
- Respuesta automática predeterminada
- Función de multidifusión dinámica
- Soporte para interfaz de tecla de función Soporte para
- altavoces activos monofónicos